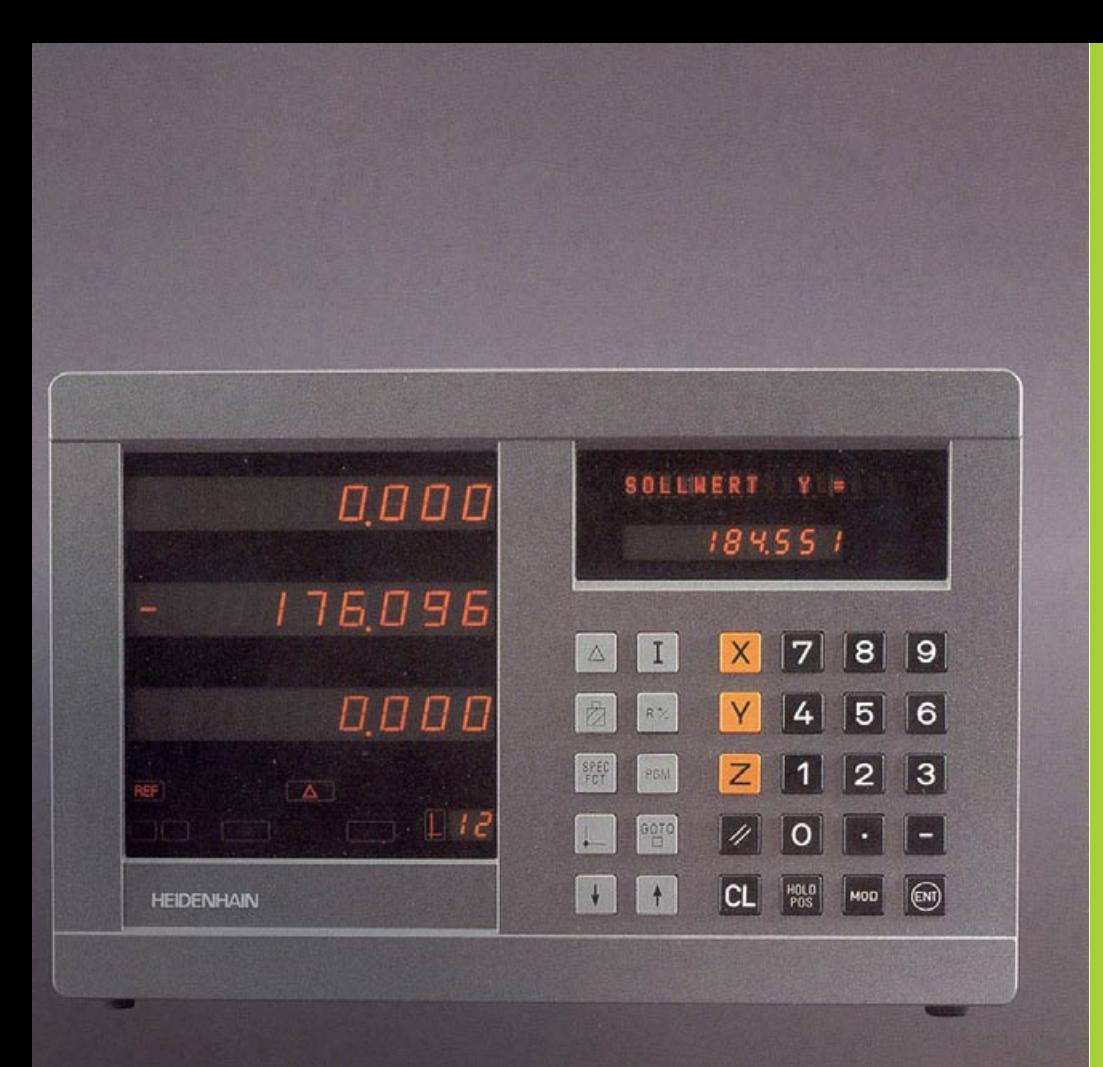

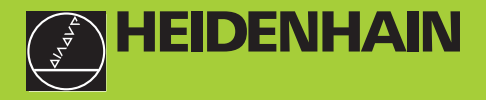

### **User´s Manual**

**ND 920 ND 960 NDP 960** 

### **Position Display Units for Milling Machines**

**11/95**

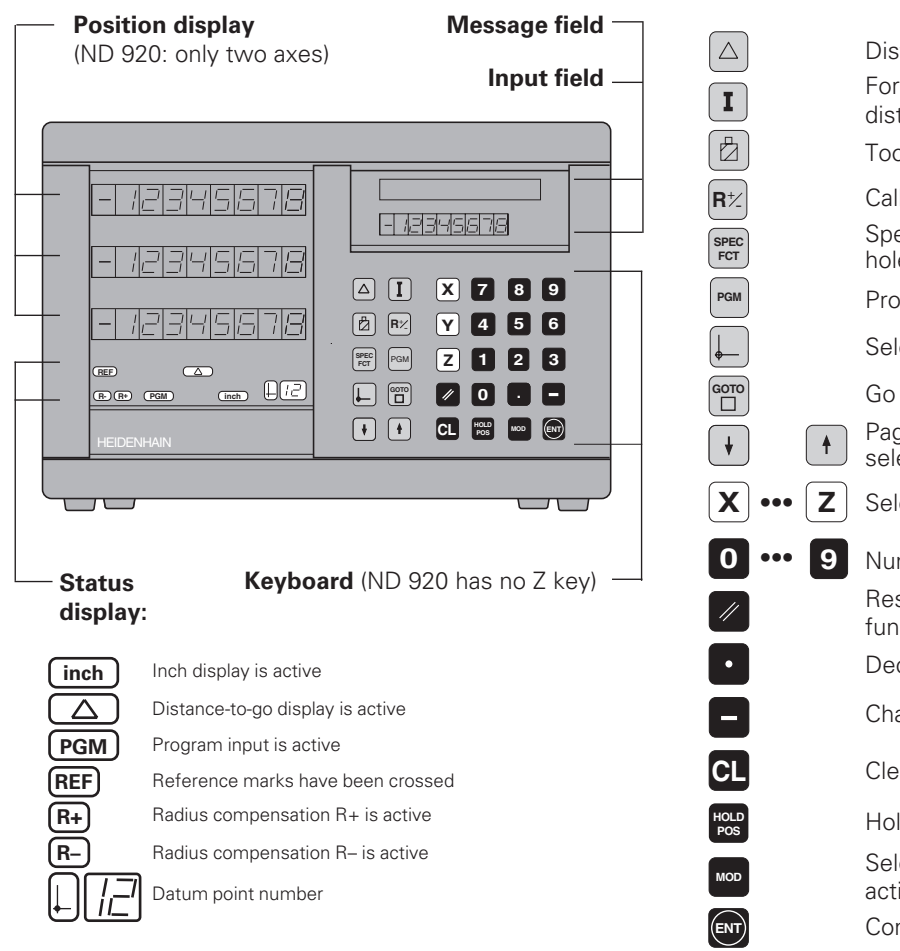

Clear entry/cancel operating mode Hold current position/output measured values Select/deselect parameter list, activate RS-232-C Confirm entry Distance-to-go display (traversing to zero) For incremental dimensions (only with distance-to-go and program input) Tool compensation Call radius compensation for the current tool Special functions (probing functions, hole patterns, rectangular pocket) Program input Select datum Go directly to parameters or program steps Page in program or parameter list/ Select coordinate axis Numerical input Reset all axes to zero, functions for Program Input Decimal point Change sign or parameter select function

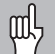

This manual is for ND display units with the following software numbers or higher:

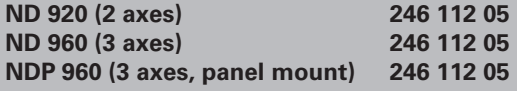

### **About this manual**

This manual is divided into two parts:

### **Part I: Operating Instructions**

- Fundamentals of positioning
- ND functions

### **Part II: Installation and Specifications**

- Mounting the display unit on the machine
- Description of operating parameters
- Switching inputs, switching outputs

### **Part I: Operating Instructions**

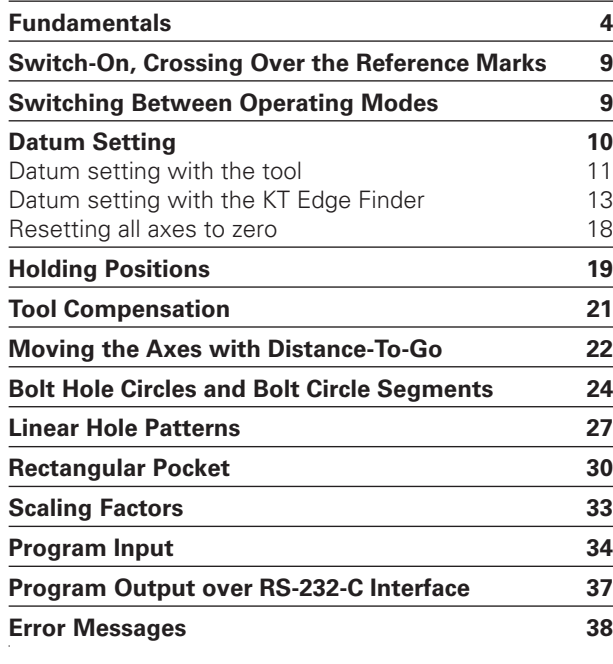

**[Part II: Installation and Specifications 39](#page-38-0)**

### <span id="page-3-0"></span>Fundamentals **Fundamentals**

### **Fundamentals**

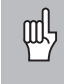

You can skip this chapter if you are already familiar with coordinate systems, incremental and absolute dimensions, nominal positions, actual positions and distance-to-go.

### **Coordinate system**

To describe the geometry of a workpiece, the Cartesian\* coordinate system is used. The Cartesian coordinate system consists of three mutually perpendicular axes X, Y and Z. The point of intersection of these axes is called the **datum** or origin of the coordinate system.

Think of the axes as scales with divisions (usually in millimeters) which allow us to fix points in space referenced to the datum.

To determine positions on a workpiece, the coordinate system is "laid" onto the workpiece.

The machine axes are parallel to the axes of the coordinate system. The Z axis is normally the tool axis.

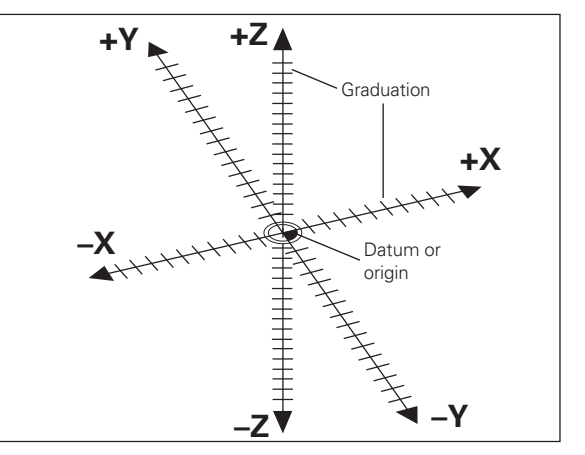

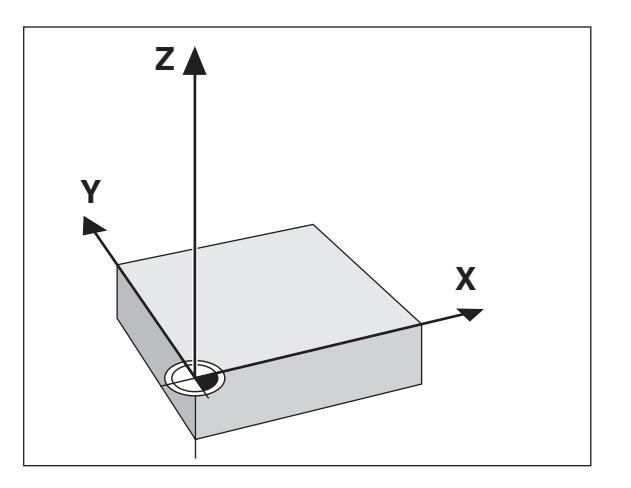

 \*) Named in honor of the French mathematician and philosopher René Descartes (1596 to 1650)

### Fundamentals **Fundamentals**

### **Datum setting**

The workpiece drawing is used as the basis for machining the workpiece. To enable the dimensions in the drawing to be converted into traverse distances of machine axes X, Y and Z, each drawing dimension requires a datum or reference point on the workpiece (since a position can only be defined in relationship to another position).

The workpiece drawing always indicates **one** absolute datum (the datum for absolute dimensions). However, it may contain additional relative datums.

In the context of a numerical position display unit, *datum setting* means bringing the workpiece and the tool into a defined position in relation to each other and then setting the axis displays to the value which corresponds to that position. This establishes a fixed relationship between the actual positions of the axes and the displayed positions.

You can set up to 99 absolute datum points and store them in nonvolatile memory.

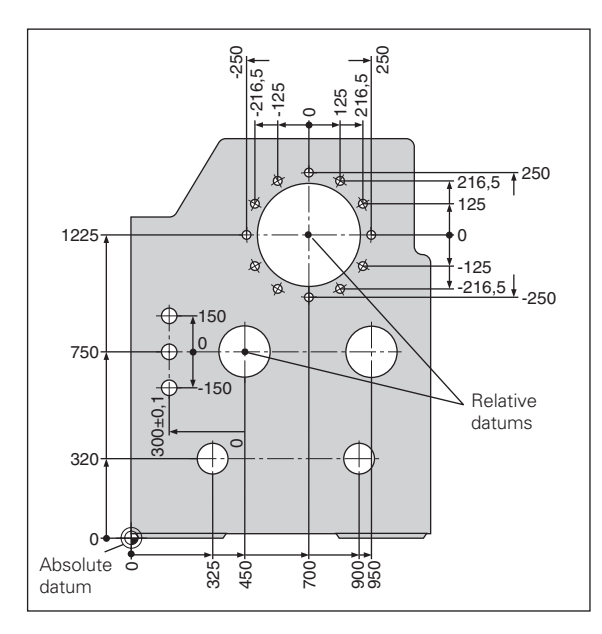

### **Absolute workpiece positions**

Each position on the workpiece is uniquely defined by its absolute coordinates.

**Example** Absolute coordinates of position (1):

 $X = 10$  mm  $Y = 5$  mm  $Z = 0$  mm

If you are working according to a workpiece drawing with absolute dimensions, you are moving the tool **to** the coordinates.

### **Relative workpiece positions**

A position can also be defined relative to the previous nominal position. The datum for the dimension is then located at the previous nominal position. Such coordinates are termed **incremental coordinates** or chain dimensions. Incremental coordinates are indicated by a preceding **I**.

position  $\textcircled{\scriptsize{1}}$  : **Example** Relative coordinate of position (2) referenced to  $IX = 10$  mm  $IY = 10$  mm

If you are working according to a workpiece drawing with incremental dimensions, you are moving the tool **by** the dimensions.

### **Sign for incremental dimensioning**

A relative dimension has a **positive** sign when the axis is moved in the positive direction, and a **negative** sign when it is moved in the negative direction.

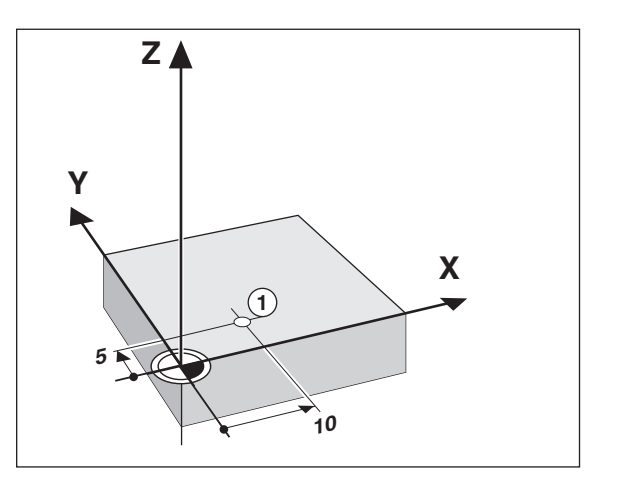

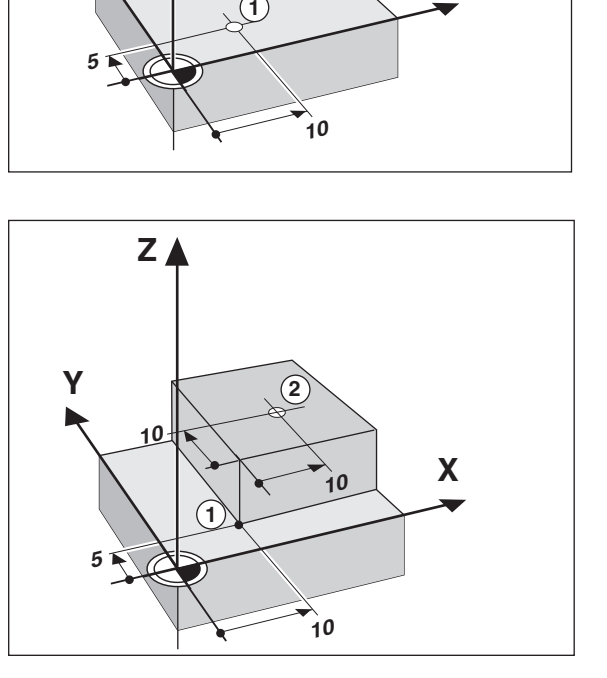

### **Nominal position, actual position and distance-to-go**

The position to which the tool is to move is called the **nominal** position  $(S)$ . The position at which the tool is actually located at any given moment is called the **actual** position  $($   $)$ ).

The distance from the nominal position to the actual position is called the distance-to-go  $(Q)$ .

### **Sign for distance-to-go**

When you are using the distance-to-go display, the nominal position becomes the relative datum (display value 0). The distance-to-go is therefore negative when you move in the positive axis direction, and positive when you move in the negative axis direction.

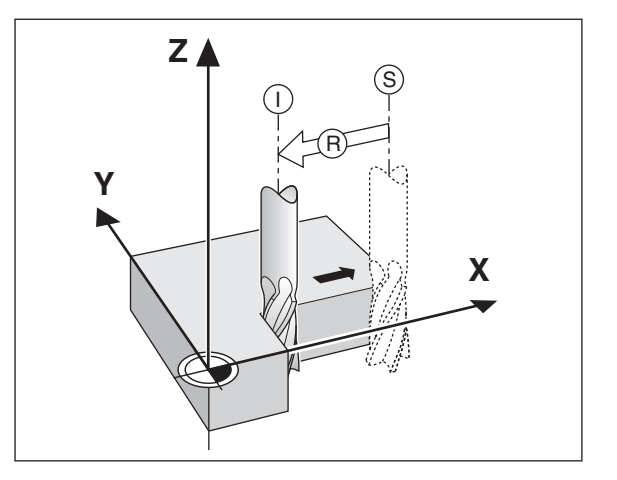

### **Position encoders**

The position encoders on the machine convert the movements of the machine axes into electrical signals. The ND display unit evaluates these signals, determines the actual position of the machine axes and displays the position as a numerical value.

If the power is interrupted, the relationship between the machine axis positions and the calculated actual positions is lost. The reference marks on the position encoders and the REF reference mark evaluation feature enable the ND to quickly re-establish this relationship again when the power is restored.

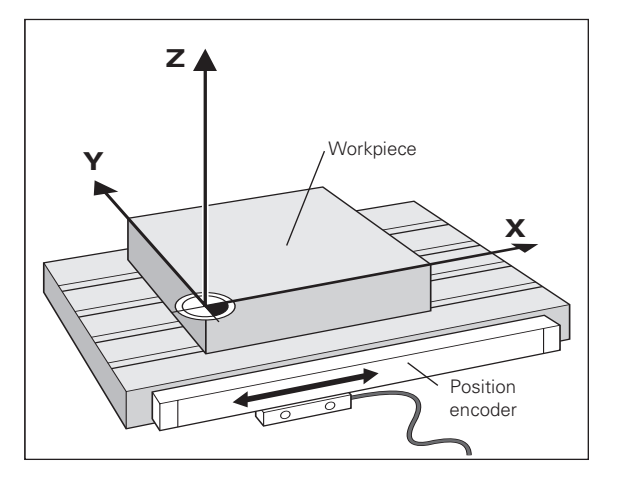

### **Reference marks**

The scales of the position encoders contain one or more reference marks. When a reference mark is crossed over, a signal is generated which identifies that position as a reference point (scale datum = machine datum).

When this reference mark is crossed over, the ND's reference mark evaluation feature (REF) restores the relationship between axis slide positions and display values which you last defined by setting the datum. If the linear encoders have **distance-coded** reference marks, you only need to move the machine axes a maximum of 20 mm to do this.

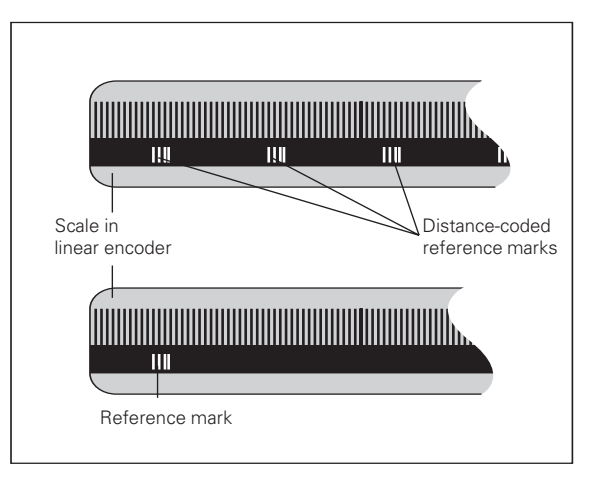

# Reference Marks **Switch-On, Crossing Over the Reference Marks**Switch-On, Crossing Over the

### <span id="page-8-0"></span>**Switch-On, Crossing Over the Reference Marks**

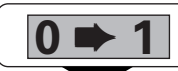

Turn on power (switch located on rear panel). REF and decimal points in status display blink.

**REF ? ENT ...CL**

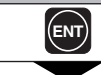

Press ENT before crossing reference marks

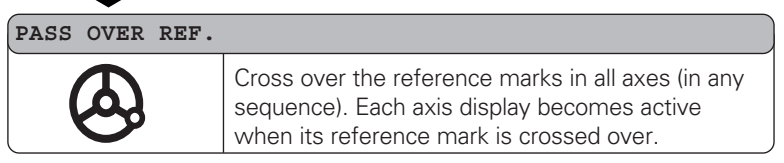

Crossing over the reference marks stores the last relationship between axis slide positions and display values for all datum points (99 per axis) in nonvolatile memory.

Note that if you choose not to cross over the reference marks (by clearing the dialog REF ? with the CL key), this relationship will be lost if the power is interrupted or when the unit is switched off.

### **Switching Between Operating Modes**

You can switch between the operating modes Distance-To-Go, Special Functions, Program Input, Set Tool Datum, Hold Position and Parameter Input at any time simply by pressing another operating mode key.

### <span id="page-9-0"></span>**Datum Setting**

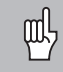

If you want to save the datum points in nonvolatile memory, you must first cross over the reference marks.

Only after crossing over the reference marks can you set new datums or activate existing ones.

There are several ways to set datums:

**Touch the workpiece with the tool** and then set the desired datum (see example). You can also touch two edges and set the centerline between them as a datum, or touch four points on a circle and set the circle center as the datum. The tool data of the tool used for this are automatically considered (see "Tool Compensation ").

**Probe the workpiece with the edge finder** and then set the desired datum. You can also probe two edges and set the centerline between them as a datum (see examples), or probe four points on a circle and set the circle center as the datum. The display unit will automatically consider the stylus radius and length if their values are entered in parameters P25 and P26 (see "Operating Parameters ").

After you have set a datum it can be activated as follows:

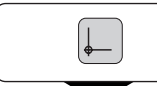

Select datum setting.

### **DATUM NUMBER =**

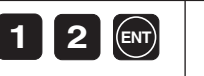

Enter the number of the datum point, for example 12.

### **Datum setting with the tool**

### **Example**

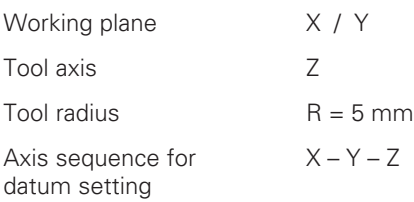

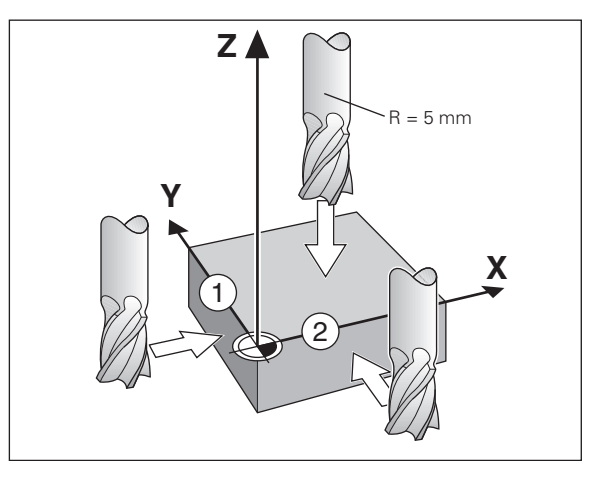

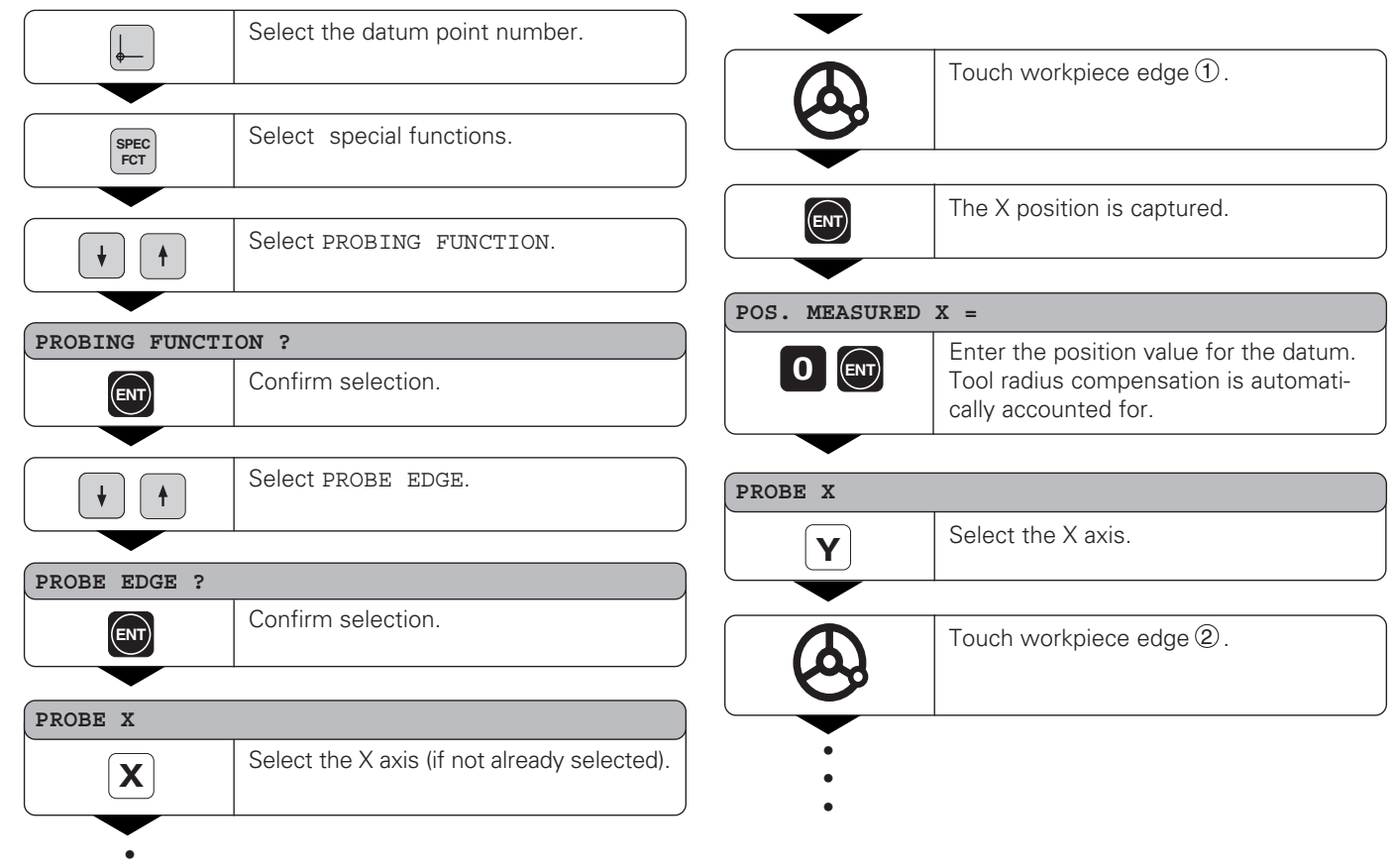

• •

 $11$ 

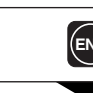

**EXT** The Y position is captured.

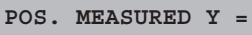

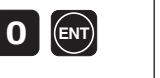

Enter the position value for the datum in the Y axis. Tool radius compensation is automatically considered.

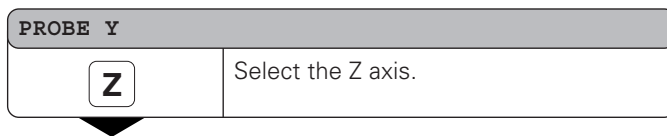

Touch the workpiece with the tool.

**ENT** The Z position is captured.

**POS. MEASURED Z =**

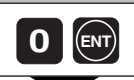

Enter the position value for the datum in the Z axis.

**SPEC FCT**

When you have set the datum, leave the probing function.

# Datum Setting **13Datum Setting**

### <span id="page-12-0"></span>**Datum setting with the KT edge finder**

Your display unit offers the following probing functions:

- PROBE EDGE Set workpiece edge as datum
- PROBE MIDPOINT Set centerline between two workpiece edges as datum
- PROBE CIRCLE Set a circle center as datum

The probing functions can be accessed in operating mode SPEC FCT.

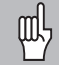

The HEIDENHAIN KT 120 edge finder only functions with electrically conductive workpieces.

Before you can use the edge finder you must enter the stylus diameter in parameter P25 and the stylus length in P26 (see "Operating Parameters").

The stylus dimensions you enter are considered during all probing operations.

PROBE EDGE and PROBE MIDPOINT are described on the following pages.

The sequence for PROBE CIRCLE is similar; however, you must probe four points before the circle center can be calculated. The circle center can then be set as the new datum.

### **Probing a workpiece edge and setting it as a datum**

The probed edge is parallel to the Y axis. For all coordinates of a datum you can probe workpiece edges and surfaces as described below and set them as datums.

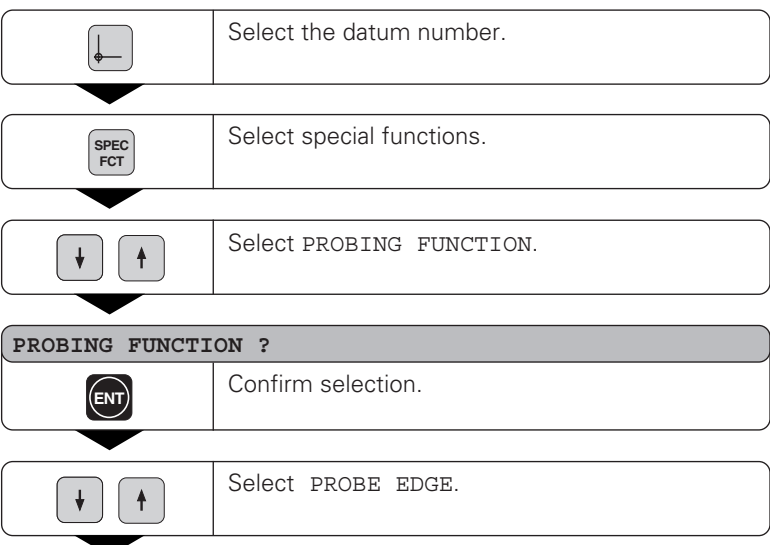

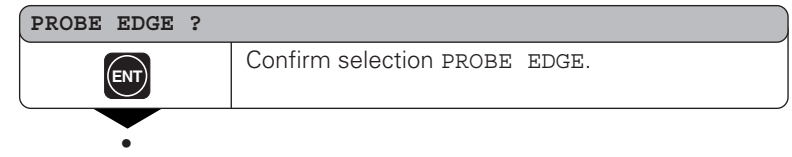

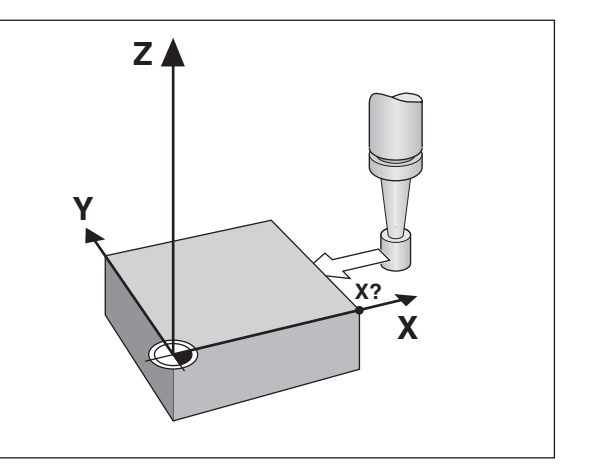

•

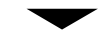

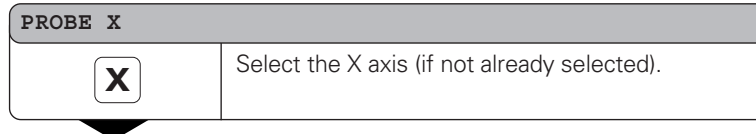

**PROBE X**

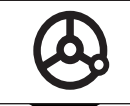

Move the edge finder towards the workpiece edge until the LED in the edge finder lights up. The position of the edge is now displayed.

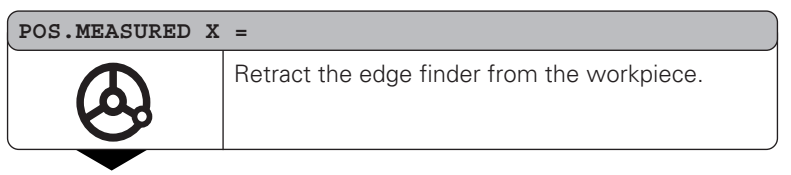

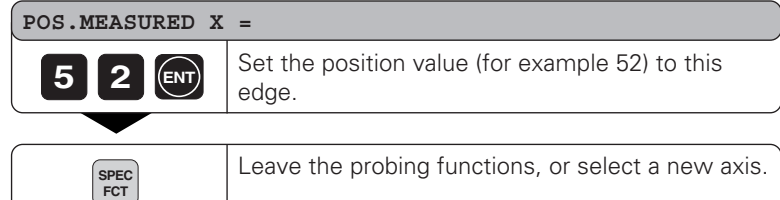

### **Probing workpiece edges and setting the centerline as a datum**

The probed edges should be parallel to the Y axis.

You can follow these instructions for any centerlines.

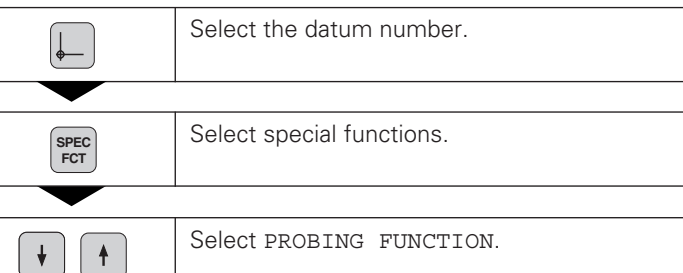

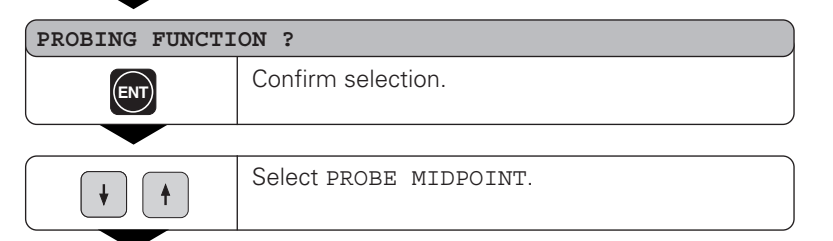

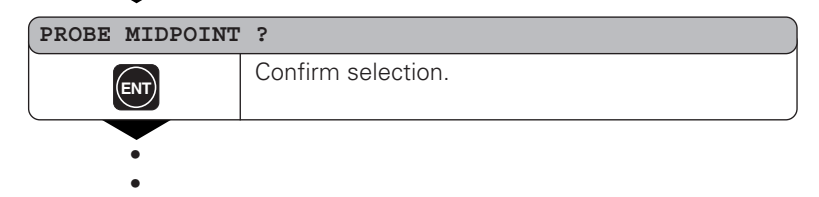

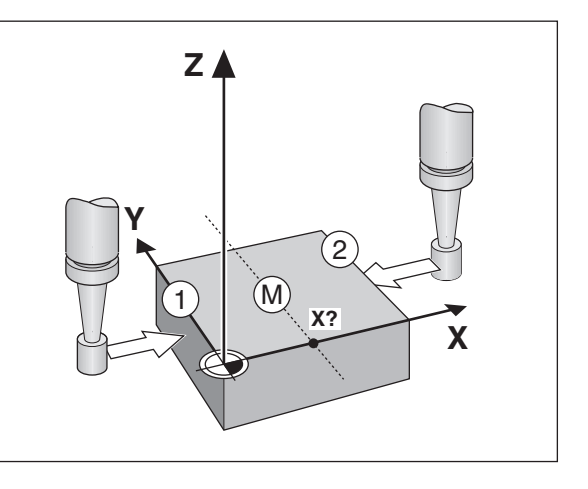

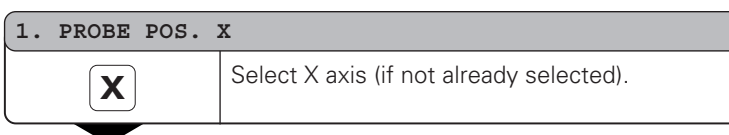

### **1. PROBE POS. X**

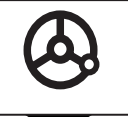

Move the edge finder against workpiece edge 1 until the LED in the edge finder lights up. The position of the edge is now displayed.

### **2. PROBE POS. X**

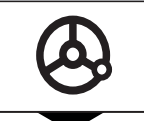

Move the edge finder against workpiece edge 2until the LED in the edge finder lights up. The position of the edge is now displayed.

### **POS.MEASURED X =**

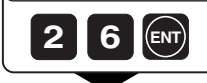

**2 6** Enter the position value for the centerline (for example 26).

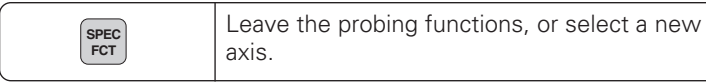

### <span id="page-17-0"></span>**Resetting all axes to zero**

To reset all axes to zero, simply press the key shown below. Note that when you do this, the last actual position becomes the relative datum and is not stored (incremental positioning). The status display then shows "**– –**" instead of the datum number. Any datum points already set remain in memory. You can activate these by entering the corresponding datum point number.

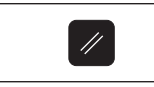

This key resets all axis position displays to zero.

### <span id="page-18-0"></span>**Holding Positions**

• • •

Your display unit has the capability to hold or "freeze" position values. The tool can be repositioned without affecting the display. You can then assign a new value to the stored position.

### **Example**

Drill in the Z axis, measure the depth and set the datum to this depth.

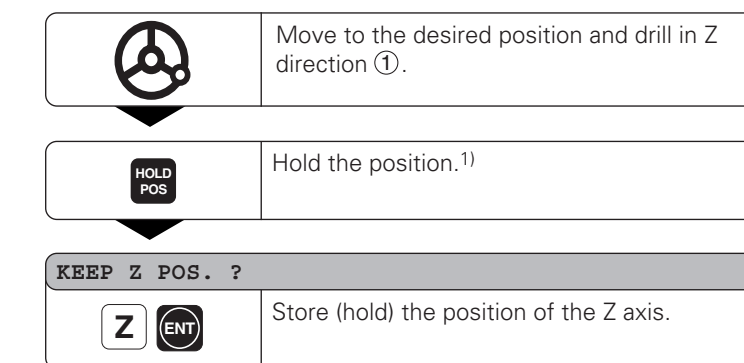

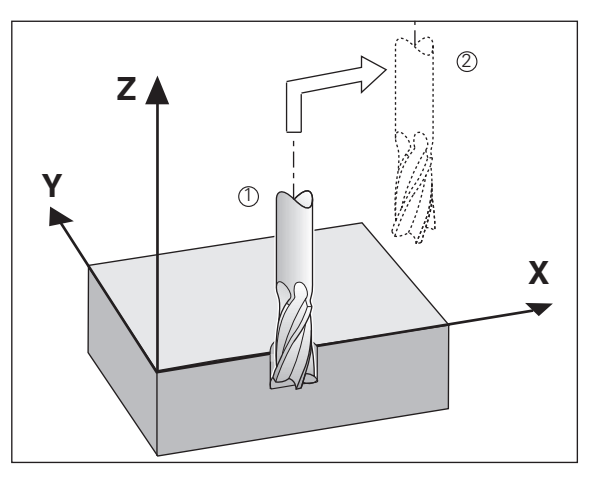

1) The HOLD POS key may have a different function. See the section "Measured value output with the HOLD POS key".

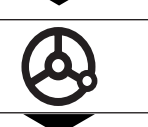

Retract tool to position  $(2)$  and measure position ZT.

**SET POS. Z =**

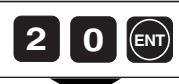

**2 0 ENT**  $\left| \begin{array}{c} \n\text{Set datum } Z_T \text{ (for example 20).} \n\end{array} \right|$ 

### **KEEP Z POS. ?**

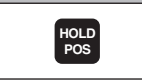

Leave HOLD POS or store position of another axis.

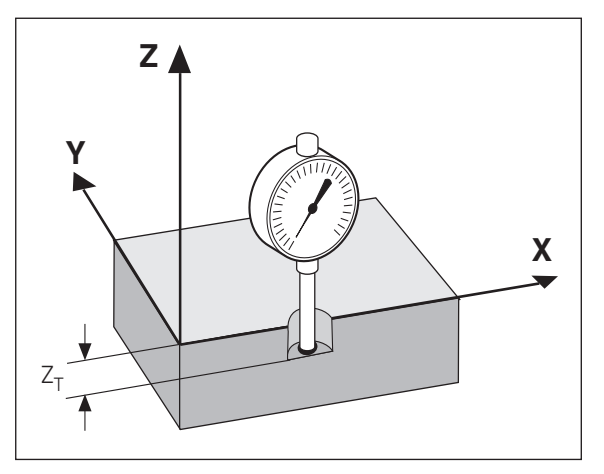

### <span id="page-20-0"></span>**Tool Compensation**

You can enter the tool axis, the tool length and the tool diameter for the current tool.

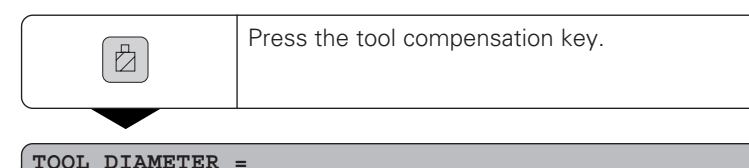

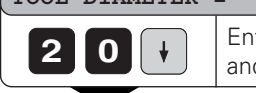

**2**  $\boxed{\bullet}$  Enter the tool diameter (for example 20 mm), and confirm with the arrow down key. and confirm with the arrow down key.

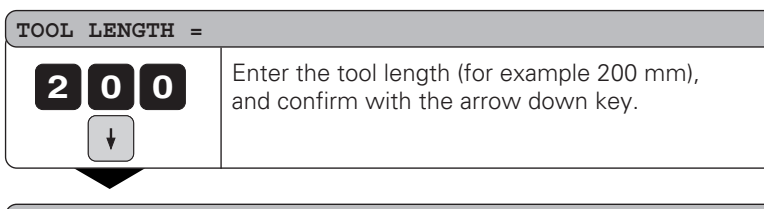

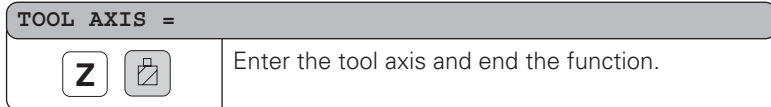

### <span id="page-21-0"></span>**Moving the Axes with the Distance-To-Go Display**

Normally, the display shows the actual position of the tool. However, it is often more helpful to display the remaining distance to the nominal position (the distance-to-go). You can then position simply by moving the axis until the display value is zero.

You can enter the absolute or the relative (incremental) coordinates in the distance-to-go display. An active radius compensation will be considered.

### **Example: Milling a shoulder with distance-to-go**

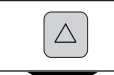

Select the distance-to-go function. The  $\Delta$  symbol lights up.

### **NOML. VALUE X =**

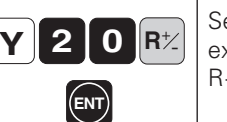

Select the axis, enter the nominal value (for example 20 mm), select radius compensation R+ and confirm with ENT.

• • • Move the axis until the display value is zero  $\Phi$ .

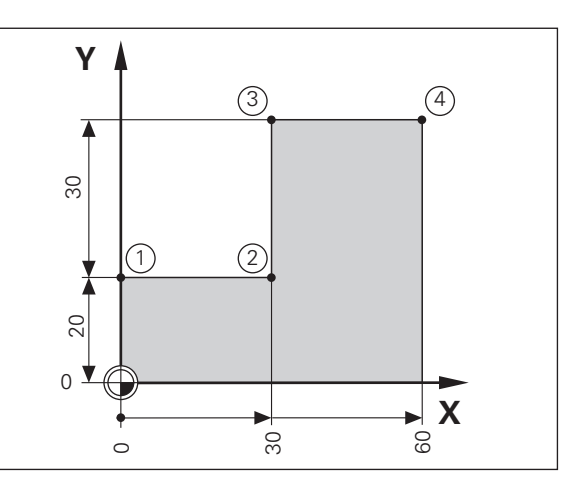

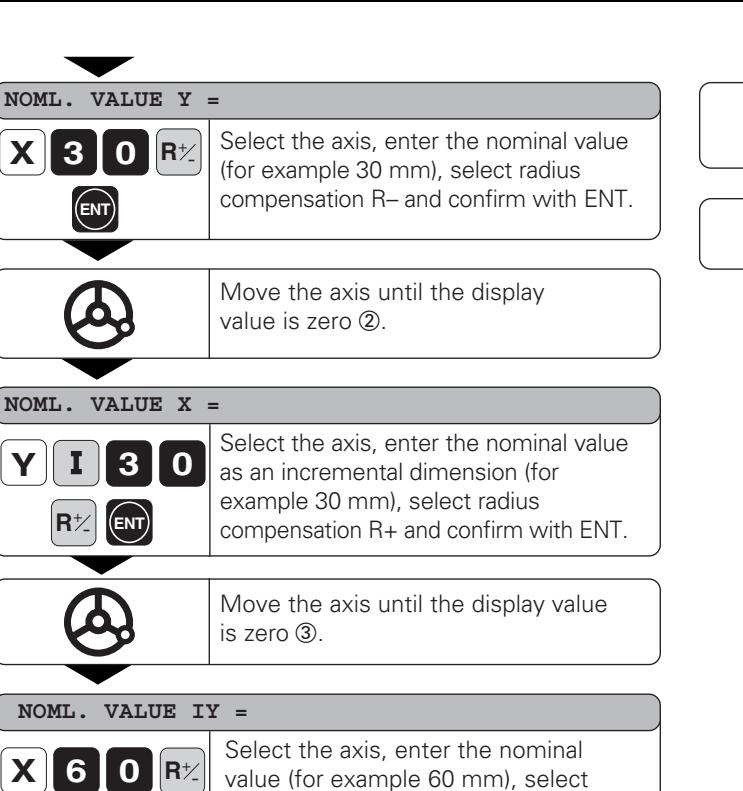

radius compensation R+ and

confirm with ENT.

Move the axis until the display value is zero 4 .

 $\triangle$ 

You can then switch off the distanceto-go display.

- •••
- 

**ENT**

### <span id="page-23-0"></span>**Bolt Hole Circles and Bolt Circle Segments**

Your display unit enables you to quickly and easily drill bolt hole circles and bolt hole circle segments. The required data is requested in the message field.

Each hole can be moved to by traversing to display value zero. This requires entry of the following data:

- Number of holes (maximum: 999)
- Circle center
- Circle radius
- Starting angle for first hole
- Angle step between the holes (only for circle segments)
- Hole depth

### **Example**

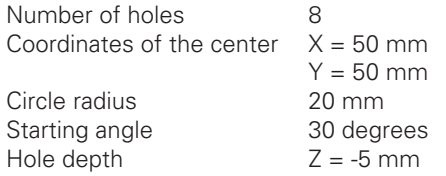

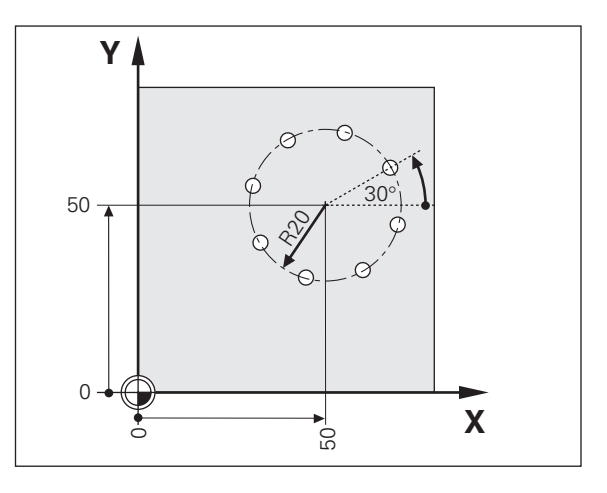

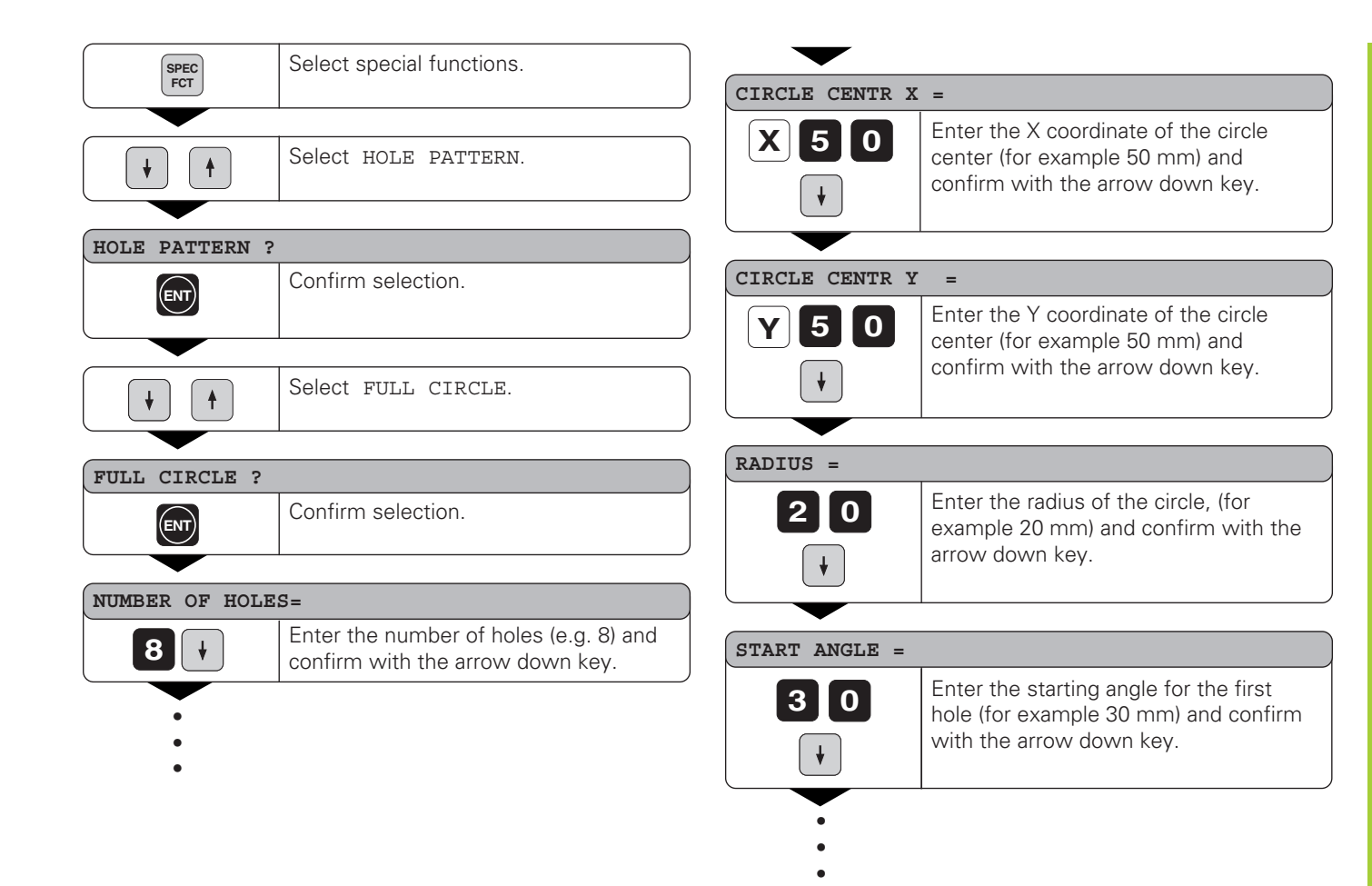

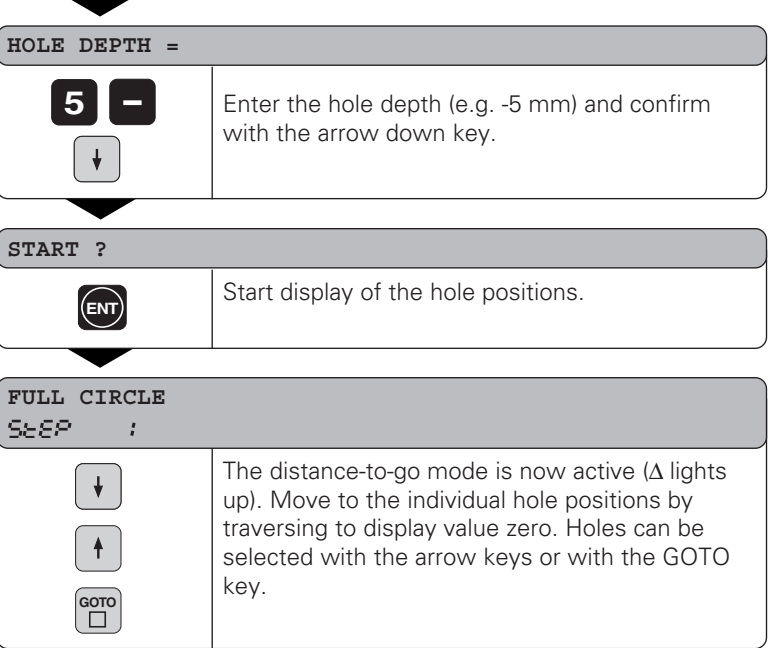

### <span id="page-26-0"></span>**Linear Hole Patterns**

The linear hole pattern feature allows you to easily create rows of holes to cover an area. The required data are requested in the message field.

You can position to each hole by traversing to display value zero. The following data are required:

- Coordinates of the first hole
- Number of holes per row (maximum: 999)
- Spacing between holes
- Angle between the rows and the reference axis
- Hole depth
- Number of rows (maximum: 999)
- Spacing between rows

### **Example**

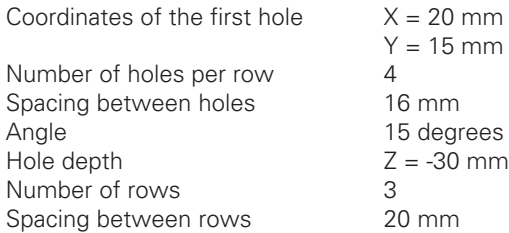

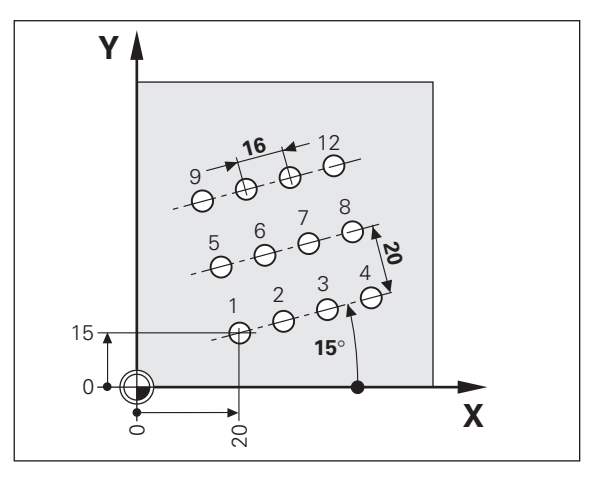

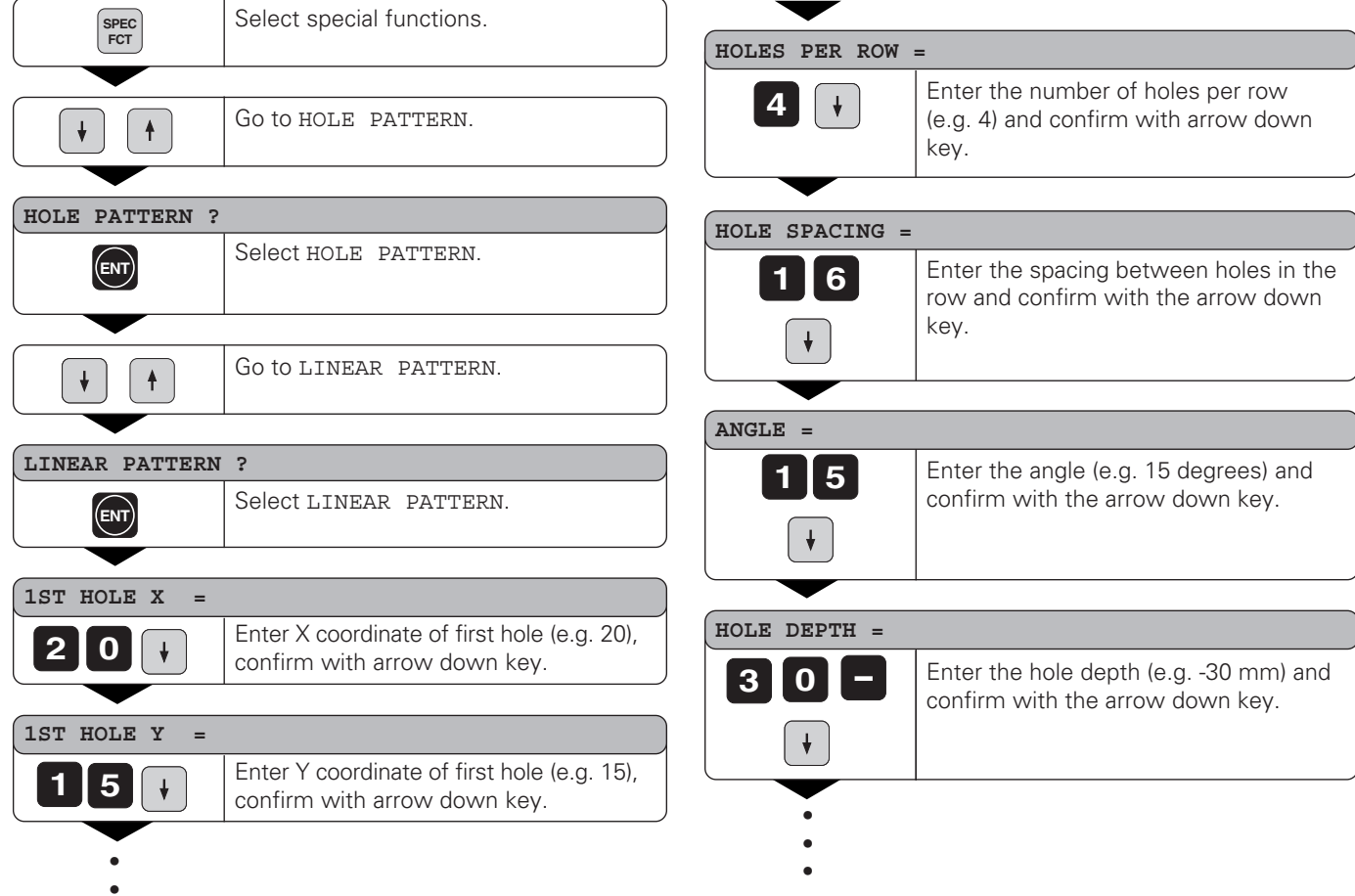

### **NUMBER OF ROWS =**

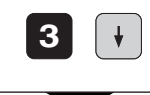

Enter the number of rows (e.g. 3) and confirm with the arrow down key.

### **ROW SPACING =**

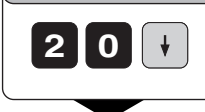

Enter the spacing between rows (e.g. 20) and confirm with the arrow down key.

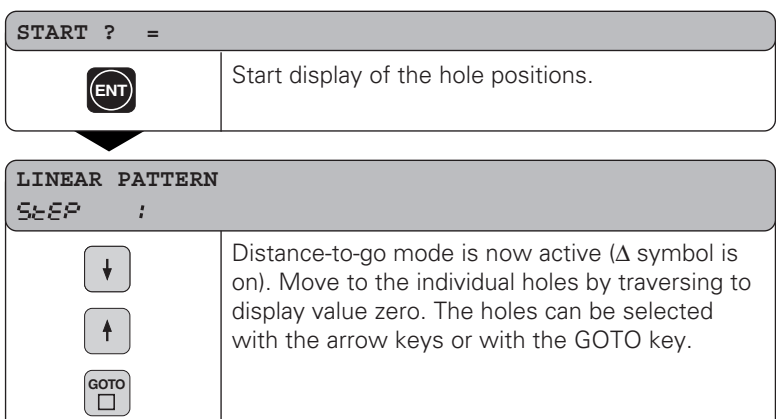

### <span id="page-29-0"></span>**Rectangular Pocket**

Your ND display unit facilitates milling rectangular pockets. The required data are requested in the message field.

Machining begins in the center of the pocket. Using the distance-to-go display, the pocket is machined outwards in a spiral pattern until the final dimension is reached. The last step is finishing.

The infeed depends on the tool radius and is calculated automatically.

There are two conditions under which machining cannot be started: tool diameter = 0, or tool diameter  $\geq$  side length  $-2 \times$  finishing allowance. These conditions will generate the error message TOOL ERROR.

You move to each position by traversing to display value zero.

The following data must be entered to completely describe a rectangular pocket:

- The two side lengths
- Depth of the pocket
- Coordinates of the starting position (pocket center)
- Finishing allowance
- Milling direction (climb/up-cut)

### **Example**

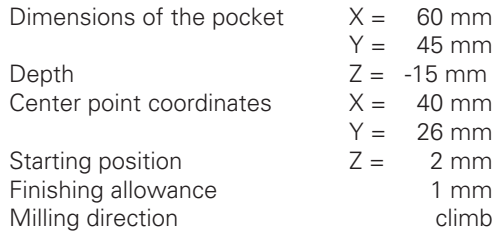

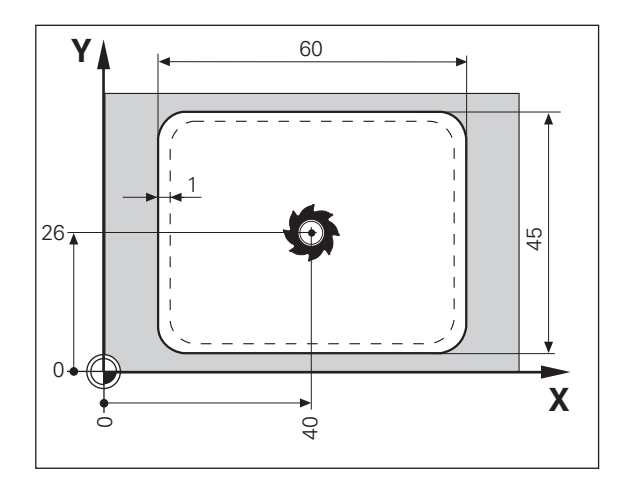

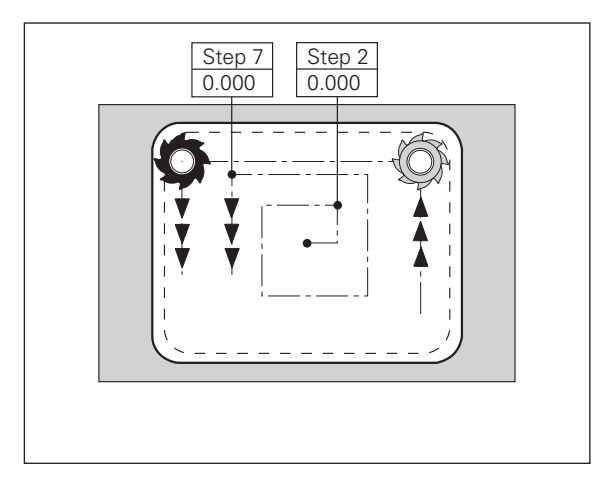

**30**

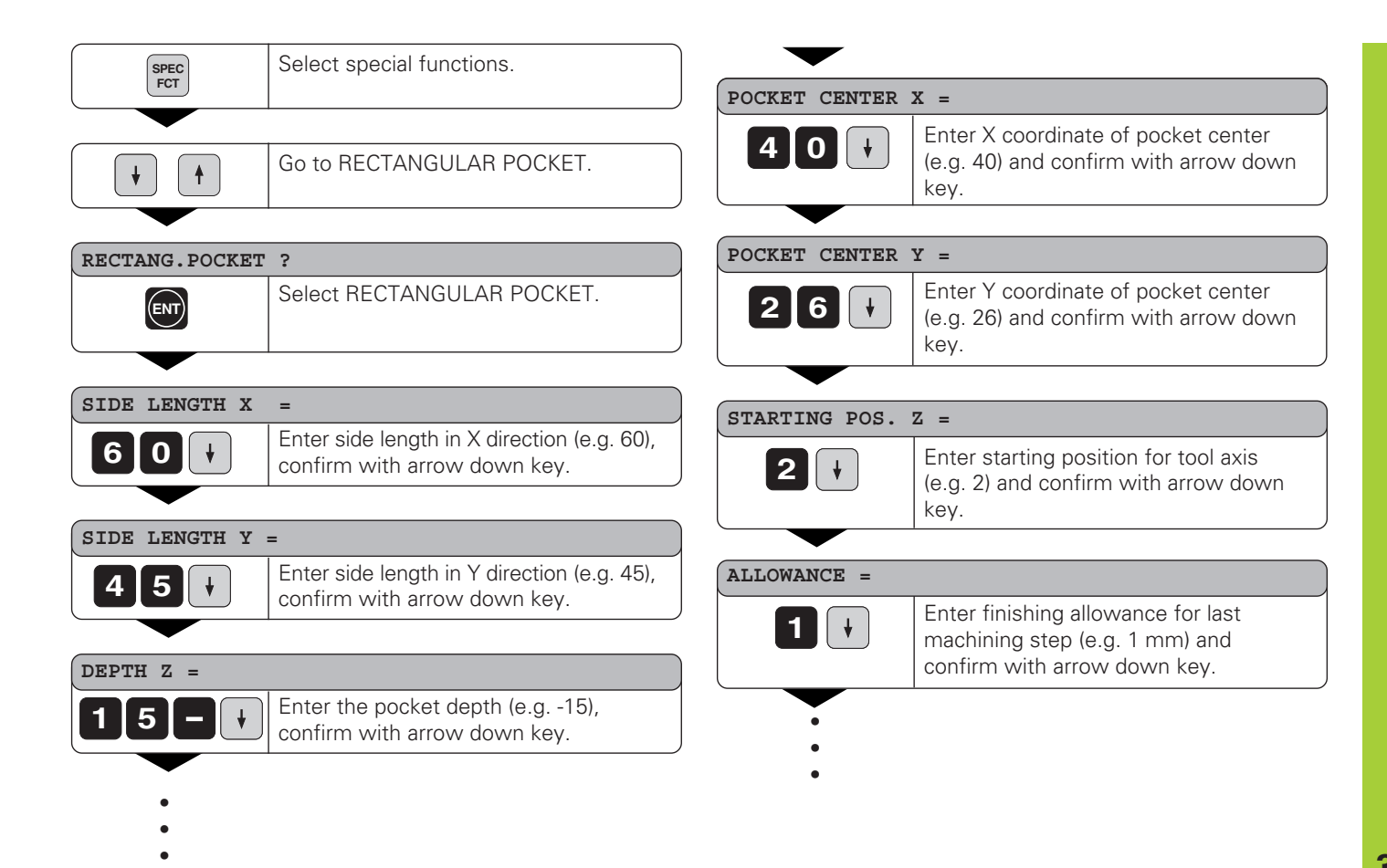

**31**

### **DOWN-CUT**

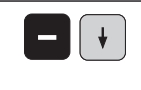

Use the minus key to select down-cut milling (climb milling) or up-cut milling, and confirm with the arrow down key.

### **START ?**

**ENT** Start rectangular pocket milling.

### **RECTANG.POCKET**

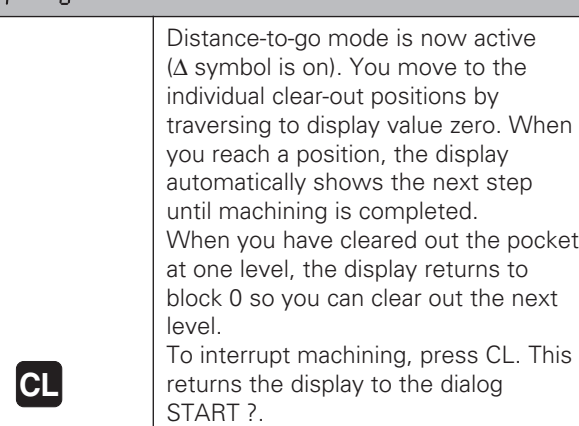

### **Scaling Factors Scaling Factors**

### <span id="page-32-0"></span>**Scaling Factors**

Scaling factors enable you to increase or decrease the display values based on the actual traverse distance. The display values are changed symmetrically about the datum.

Enter scaling factors separately for each axis in parameter P12.

Parameter P11 activates and deactivates the scaling factors in all axes (see "Operating Parameters").

Example for increasing a workpiece:

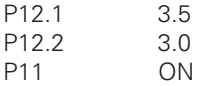

This results in a larger workpiece as shown in the illustration at right:  $(1)$  is the original size,  $(2)$  is with axis-specific scaling factors.

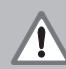

The only way to tell whether a scaling factor is active is by looking at the setting of parameter P11.

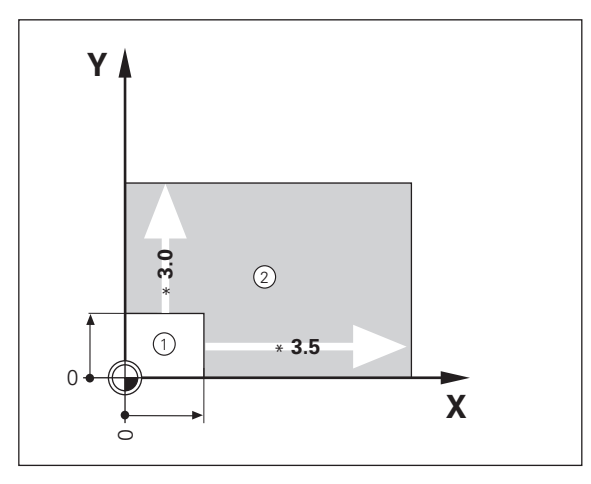

### <span id="page-33-0"></span>**Program Input**

For small-lot production you can enter the sequence of positioning steps in the operating mode Program Input (PGM key). Up to 99 positioning steps are possible. The program remains in memory even when the power is turned off or otherwise interrupted.

The display unit goes into the distance-to-go mode when Program Input is activated. You can move to the entered positions simply by traversing to display value zero. The program blocks can be entered in absolute or incremental dimensions. The ∆ symbol in the status display continues blinking until the block is completely entered.

You can start from any positioning block in a finished program.

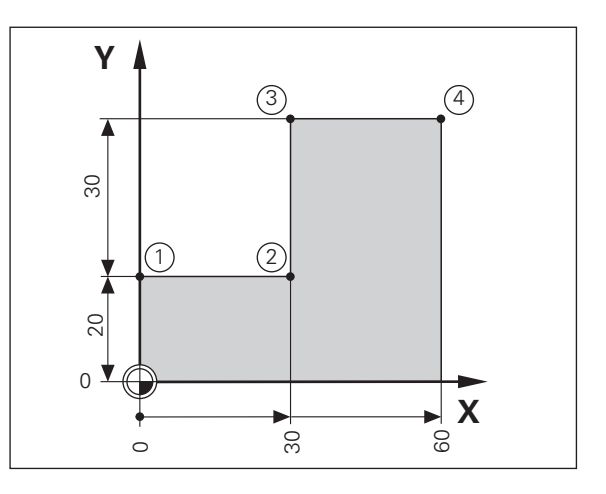

### **Example**: Milling a step

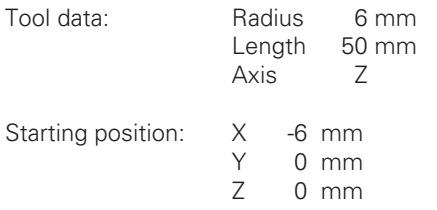

**PGM**

Select program input.

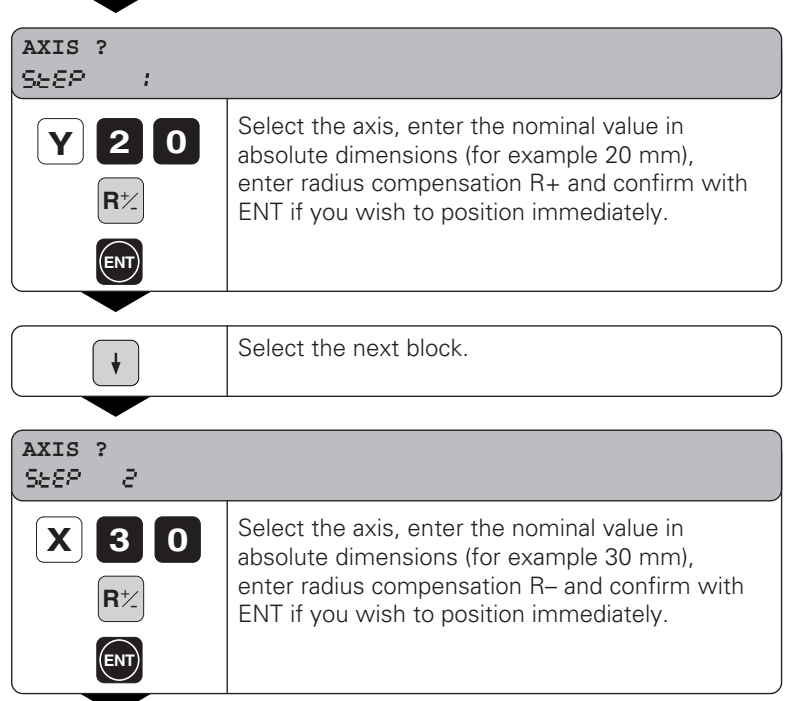

Enter further blocks in the same manner.

### **Finished program:**

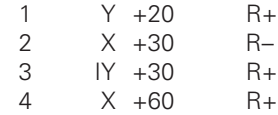

### **Delete program, delete block, insert empty block**

Program Input is active.

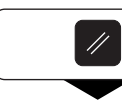

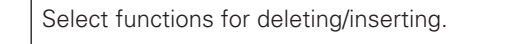

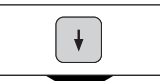

With the arrow keys, select the desired function (for example, DELETE BLOCK).

### **DELETE BLOCK ?**

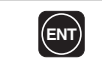

Start the selected function.

### <span id="page-36-0"></span>**Program Output over RS-232-C Interface**

Programs in memory can be output over the RS-232-C/V.24 interface (see following sequence). Programs can also be downloaded.

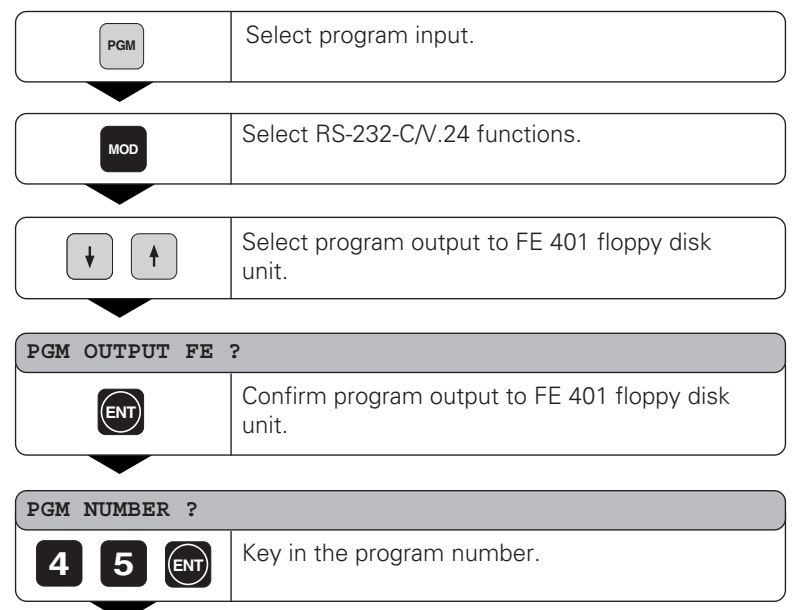

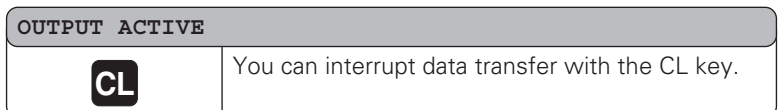

Programs can be transferred to the FE 401 floppy disk unit, a PC or a printer.

The RS-232-C/V.24 setting for a printer is stored under EXT (standard data interface). The RS-232-C/ V.24 setting for the FE 401 or a PC is stored under FE. A question in the message field asks which interface you wish to activate.

To transfer a program stored in your ND you must assign the program a number. To load this program again, you must call it with the same program number.

A special software package is available from HEIDENHAIN for data transfer to a PC. This software must be installed on the PC.

Parameter P50 specifies the baud rate (see "Operating Parameters").

For additional information, see the chapter "RS-232-C/V.24 Interface."

### <span id="page-37-0"></span>**Error Messages**

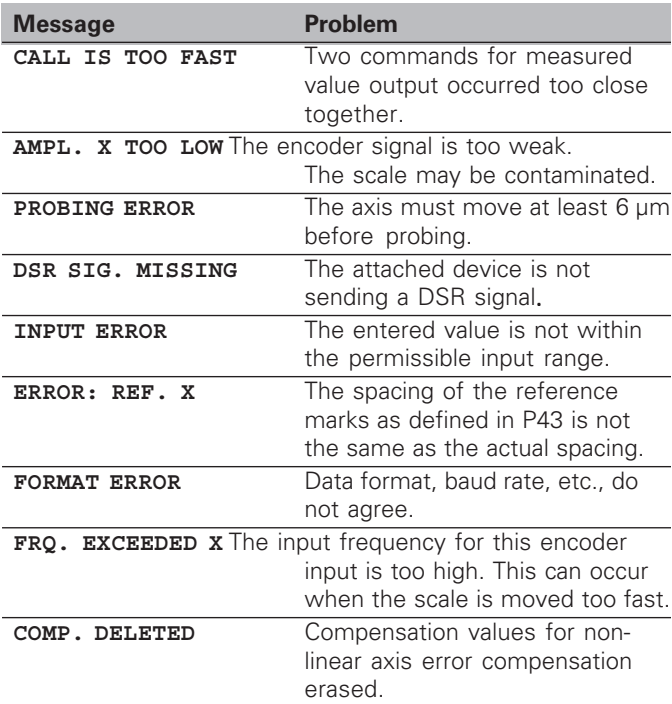

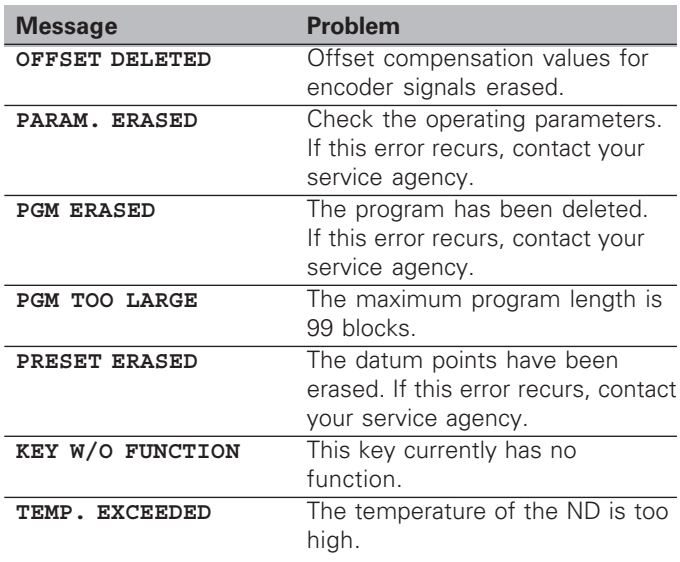

### **To clear error messages**

When you have removed the cause of the error,

 $\blacktriangleright$  press the CL key.

### <span id="page-38-0"></span>**Part II: Installation and Specifications**

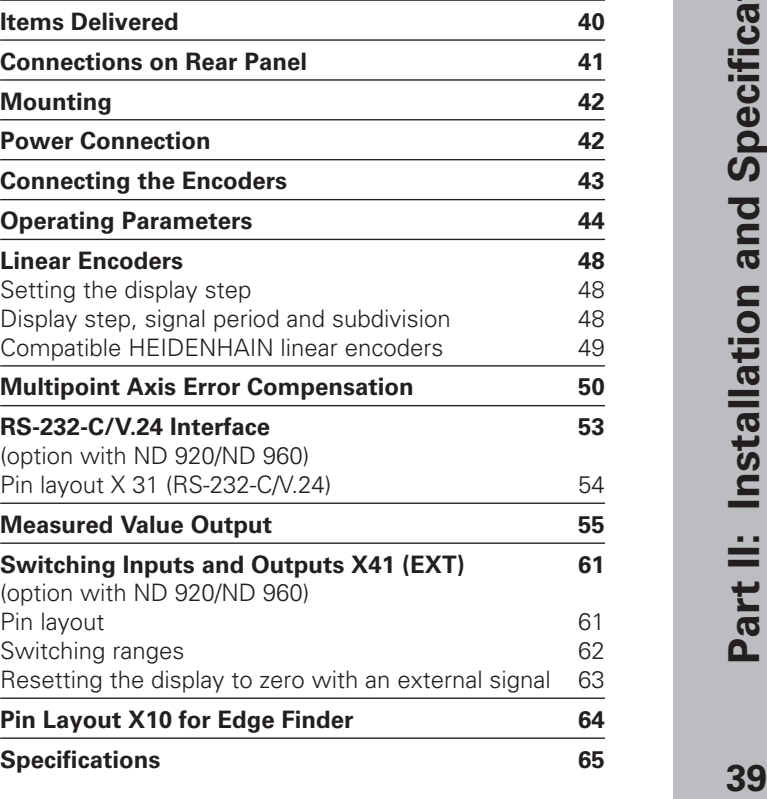

### <span id="page-39-0"></span>**Items Delivered**

- **ND 920** for two axes or
- **ND 960** for three axes or
- **NDP 960** for three axes
- **Power connector** Id.-Nr. 257 811 01
- **User's Manual**

### **Optional Accessories**

- **Tilting base** Id.-Nr. 281 619 01
- **KT 120 Edge Finder** Id.-Nr. 276 416 01
- **KT 130 Edge Finder** Id.-Nr. 283 273 01
- **Connector** (female), 25-pin, for D-sub connection X41 Id.-Nr. 249 154 ZY
- **Data interface cable**, 25-pin, length 3 m Id.-Nr. 274 545 01
- **Connector** (male), 25-pin, for D-sub connection X31 Id.-Nr. 245 739 ZY

(叫

<span id="page-40-0"></span>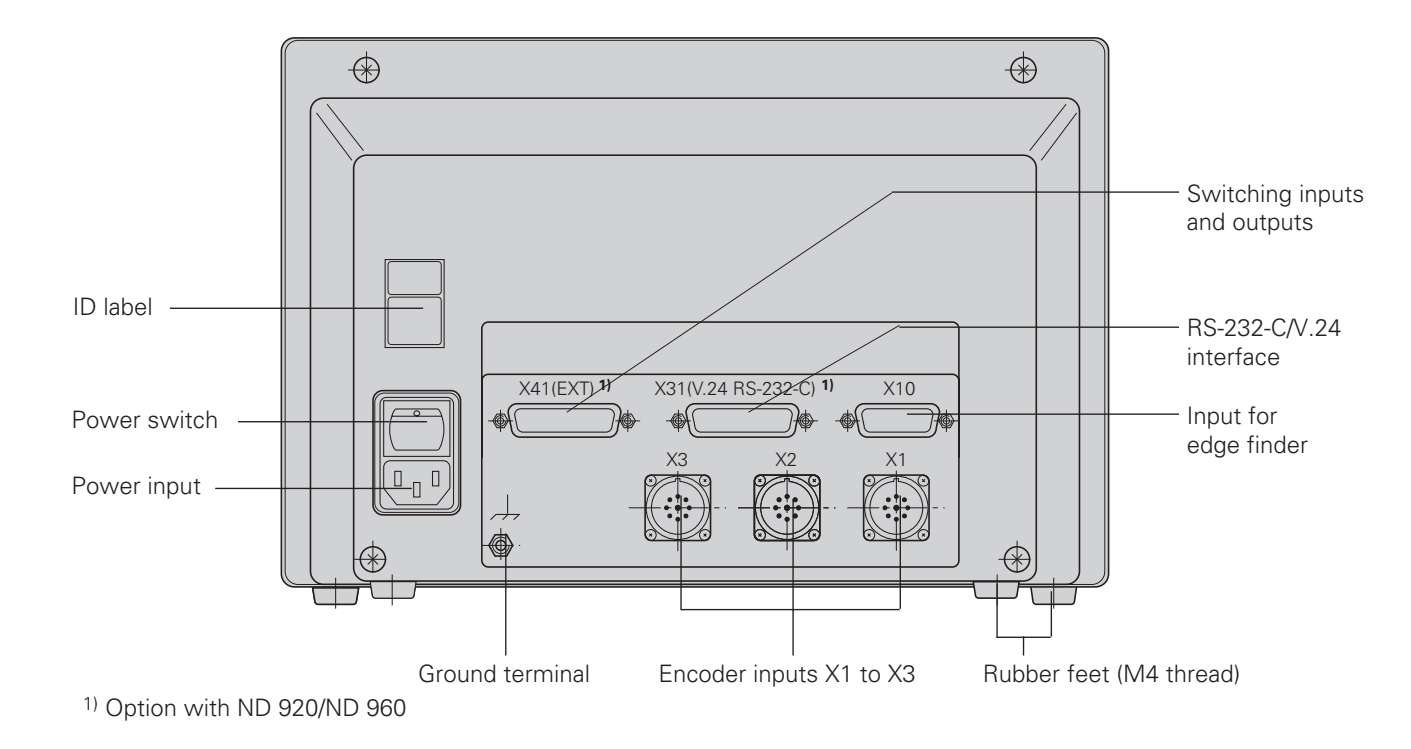

Connections X1, X2, X3, X31 and X41 are not shock hazardous according to EN 50178.

# <span id="page-41-0"></span>Connection **42Mounting / Power Connection** Power Mounting /

### **Mounting**

### **ND 920/ND 960**

To mount the display unit on a support, use the M4 threaded holes in the rubber feet. You can also mount the display unit on the optional tilting base.

### **NDP 960**

This unit is designed for installation in an operating panel using the supplied mounting frame (see "Dimensions").

### **Power Connection**

Power leads:  $\left(\bigcup$  and  $\left(\bigvee\right)$ Protective ground: (1)

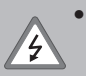

- **Danger of electrical shock!** Connect a protective ground. This connection must never be interrupted.
- Unplug the power cord before opening the housing.

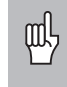

To increase the noise immunity, connect the ground terminal on the rear panel to the central ground point of the machine. (Minimum cross-section: 6 mm2)

The display unit will operate over a voltage range of 100 V to 240 V AC. A voltage selector is not necessary.

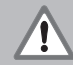

**Danger to internal components!** Use only original replacement fuses.

Two line fuses and a fuse for the switching outputs are inside the housing.

Fuse types: Line: F 2.5 A 250 V Switching outputs: F 1 A

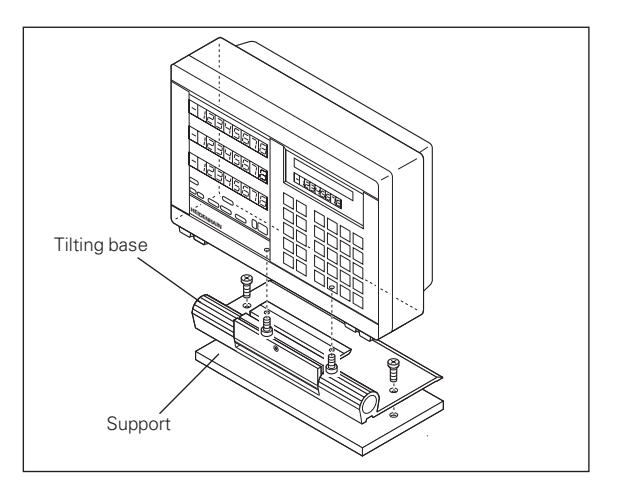

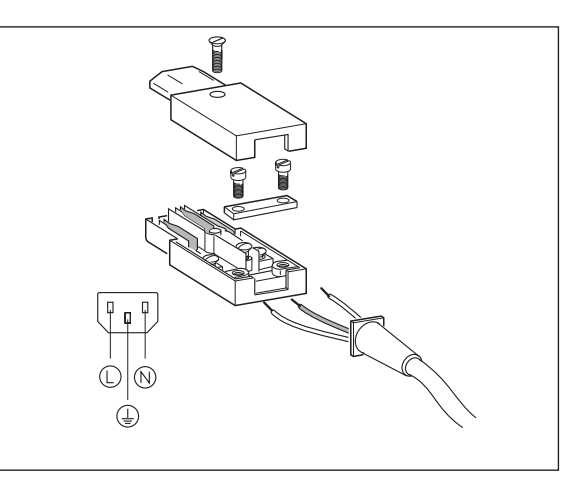

### Connecting the Encoders **Connecting the Encoders**

### <span id="page-42-0"></span>**Connecting the Encoders**

Your display unit will accept all HEIDENHAIN linear encoders with sinusoidal output signals (11 to 40  $\mu A_{\text{DD}}$ ) and distance-coded or single reference marks.

### **Assignment of the encoder inputs**

Encoder input X1 is for the X axis Encoder input X2 is for the Y axis Encoder input X3 is for the Z axis (ND 960 only)

### **Encoder monitoring system**

Your display unit features a monitoring system for checking the amplitude and frequency of the encoder signals. If it detects a faulty signal, one of the following error messages will be generated:

AMPL.X TOOL LOW AMPL.X TOO HIGH FRQ. EXCEEDED X

Encoder monitoring can be activated with parameter P45.

If you are using linear encoders with distance-coded reference marks, the encoder monitoring system also checks whether the spacing of the reference marks as defined in parameter P43 is the same as the actual spacing on the scales. If it is not, the following error message will be generated:

ERROR: REF. X

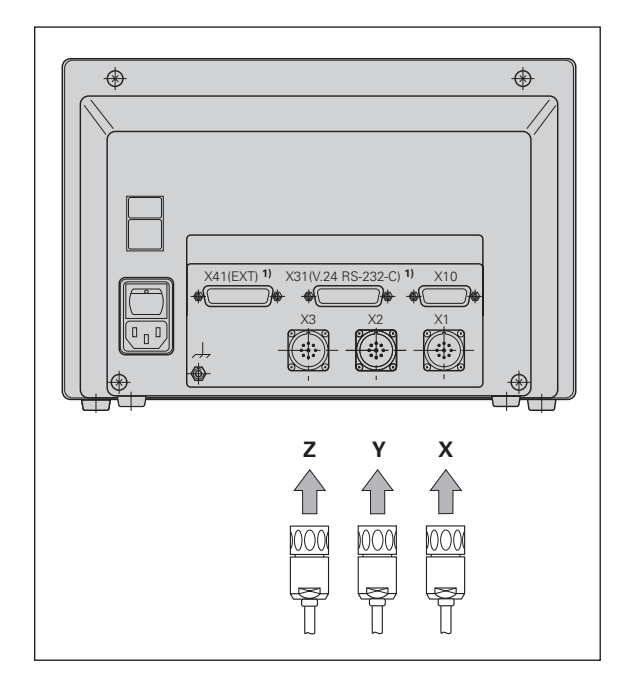

### <span id="page-43-0"></span>**Operating Parameters**

Operating parameters allow you to modify the operating characteristics of your display unit and define the evaluation of the encoder signals. Operating parameters that can be changed by the user are called user parameters, and can be accessed with the MOD key and the dialog PARAMETER (user parameters are identified as such in the parameter list). The full range of parameters can only be accessed through CODE NUMBER.

Operating parameters are designated by the letter P and a number. Example: **P11**. The parameter designation is shown in the input field as you press the arrow keys to select a parameter. The parameter setting is displayed in the message field.

Some operating parameters have separate values for each axis. Such parameters have an additional index number from 1 to 3 (ND 920: 1 to 2).

**Example** P12.1 scaling factor, X axis P12.2 scaling factor, Y axis P12.3 scaling factor, Z axis (ND960/NDP960 only)

Operating parameters P60 and P61 (definition of the switching ranges) have an index from 0 to 7.

The operating parameters are preset before the unit leaves the factory. These factory settings are indicated in the parameter list in **boldface type**.

### **Entering and changing operating parameters**

### **To access the operating parameters**

- ➤ Press the MOD key
- ➤ Confirm with ENT to access the user parameters, or select the dialog for entering the code number **(95148)** with the arrow down key to be able to change all operating parameters.

### **To page through the operating parameters**

- ➤ Page forwards by pressing the arrow down key.
- ➤ Page backwards by pressing the arrow up key.
- ➤ Go directly to an operating parameter by pressing GOTO, keying in the parameter number and then pressing ENT.

### **To change parameter settings**

➤ Press the minus key or enter the value and confirm with the ENT key.

### **To correct an entry**

➤ Press CL. This restores the old value.

### **To leave the operating parameters**

➤ Press MOD again.

### **List of operating parameters**

### **P1 Unit of measurement** 1)

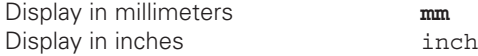

### **P3.1 to P3.3 Radius/diameter display** 1)

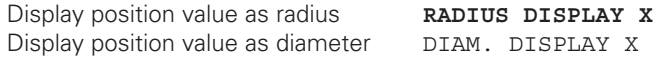

### **P11 Activate scaling factor** 1)

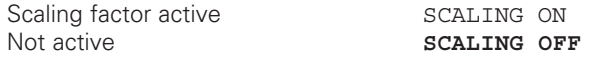

### **P12.1 to P12.3 Enter scaling factor** 1)

Enter a scaling factor separately for each axis: Entry value  $> 1$ : workpiece will "grow" Entry value  $= 1$ : workpiece will remain the same size Entry value < 1: workpiece will "shrink" Input range: 0.100000 to 9.999999 Factory setting: **1.000000**

### **P23 Display of position values for measured value output** 1) 2)

When a measured value is output through pulse, contact or CTRL B it is first latched (stored in a buffer) and then sent over the RS-232-C interface. Parameter P23 selects the display mode for the latching process.

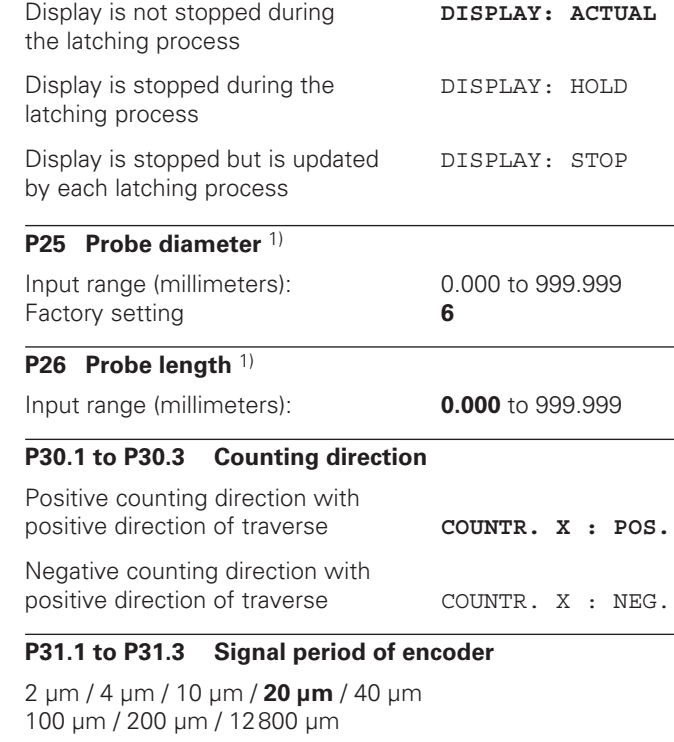

### **P32.1 to P32.3 Subdivision of the encoder signals**

128 / 100 / 80 / 64 / 50 / 40 / **20** / 10 / 5 / 4 / 2 / 1 / 0.5 / 0.4 / 0.2 / 0.1

1) User parameter

2) Only on units with RS-232-C/V.24 and EXT connection

### **P40.1 to P40.3 Select type of axis error compensation**

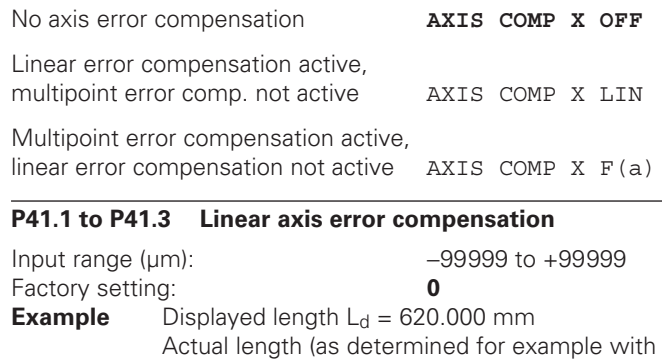

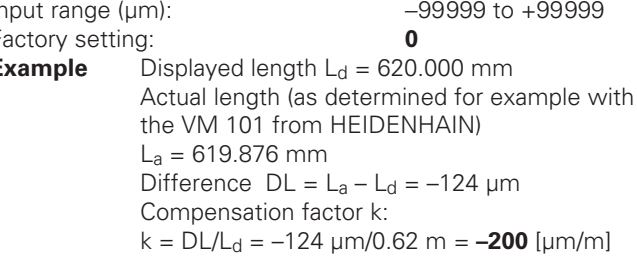

### **P43.1 to P43.3 Reference marks**

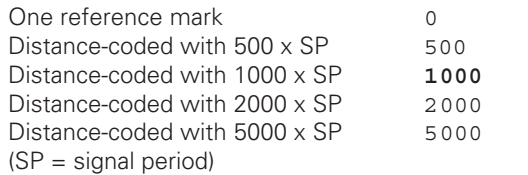

### **P44.1 to P44.3 Reference mark evaluation**

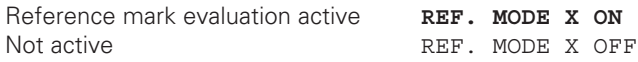

### **P45.1 to P45.3 Encoder monitoring**

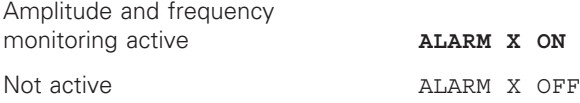

### **P48.1 to P48.3 Activate axis display**

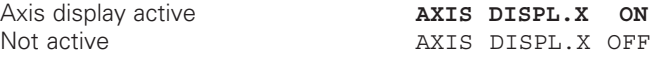

### **P49.1 to P49.3 Axis designation, measured value output** 2)

For output of the measured value, an axis designation can be defined with the number of the ASCII character. The axis designation is output together with the measured value.

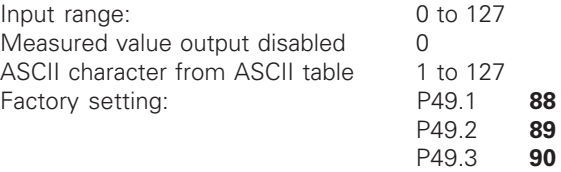

### **P50 Baud rate** 1) 2)

110 / 150 / 300 / 600 / 1200 / 2400 / 4800 / **9600** / 19 200 / 38 400

### **P51 Blank lines for measured value output** 1) 2)

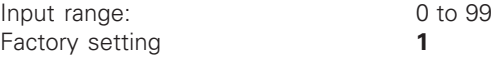

1) User parameter

2) Only on units with RS-232-C/V.24 and EXT connection

### **P60.0 to P60.7 Activate switching range for EXT connection and assign to the axes** 2)

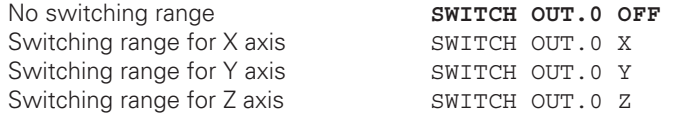

### **P61.0 to P61.7 Define switching range for EXT connection** 2)

Enter switching point (= display value): the switching range is symmetrical about the display value 0.

Input range (in millimeters): **0** to 99 999.999

### **P81.1 to P81.3 Encoder**

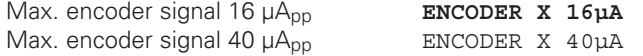

### **P96 Measured value output with probing** 2)

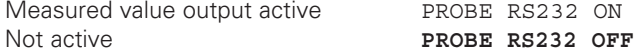

### **P97 Code for measured values** 2)

ASCII character for identifying measured values for measured value output with probing, contact or pulse

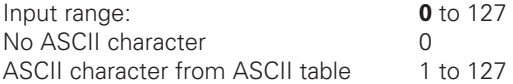

### **P98 Dialog language** 1)

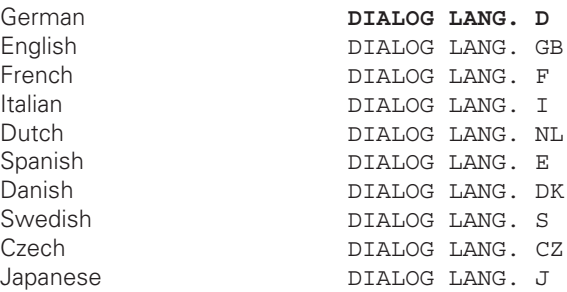

### <span id="page-47-0"></span>**Linear Encoders**

### **Display step, signal period and subdivision for linear encoders**

### **Setting the display step with linear encoders**

The display step depends on the

- **signal period** of the encoder **(P31)** and the
- **subdivision (P32).**

Both parameters are entered separately for each axis.

For linear measurement using nut/ballscrew arrangements and rotary encoders, calculate the signal period as follows:

Signal period  $\left[\mu m\right] = \frac{\text{Driver}}{\text{Driver}}$  pitch  $\left[mm\right] \times 1000$ Line count

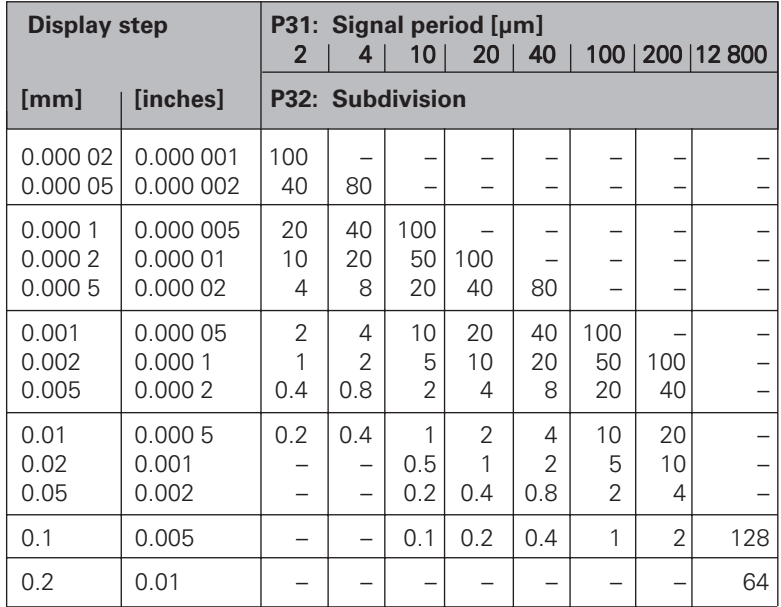

<span id="page-48-0"></span>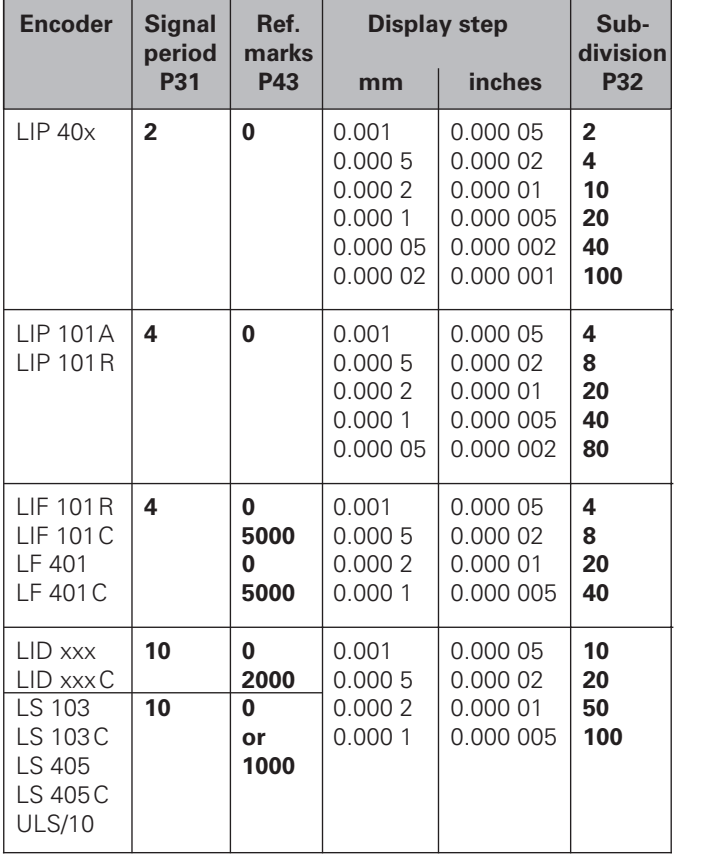

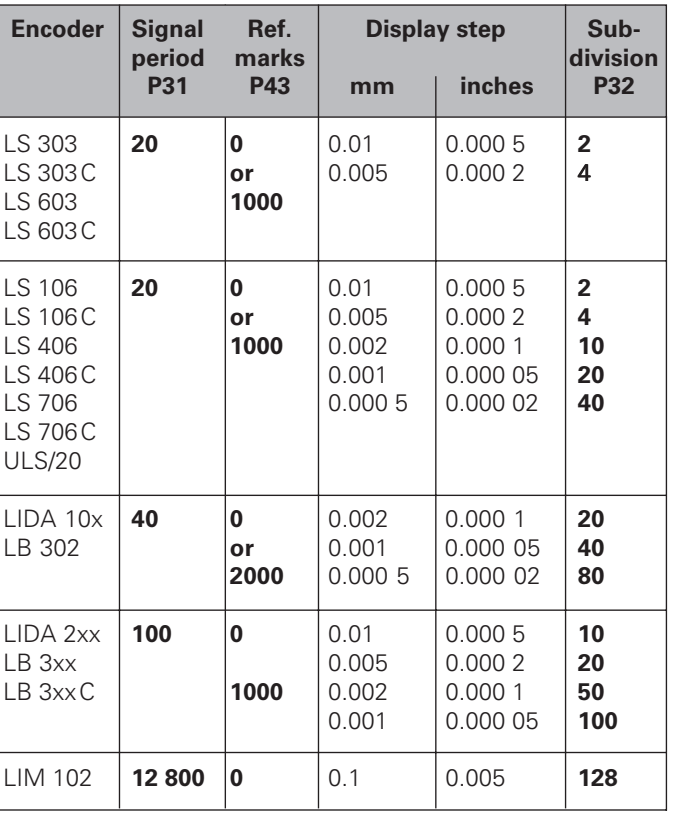

### <span id="page-49-0"></span>**Multipoint Axis Error Compensation**

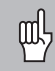

- If you want to use the multipoint axis error
- compensation feature, you must
	- activate this feature with operating parameter P40 (see "Operating Parameters")
	- traverse the reference marks after switching on the display unit
	- enter compensation value table

Your machine may have a non-linear axis error due to factors such as axis sag or drivescrew errors. Such deviations are usually measured with a comparator measuring system (such as the HEIDENHAIN VM 101).

For example, you can determine the screw pitch error  $X = F(X)$ for the X axis.

An axis can only be corrected in relation to **one** axis that has an error. In each axis, a compensation value table with 64 compensation values can be generated. You can select the compensation value table with the MOD key and the dialog "CODE NUMBER".

All necessary entries for multipoint error compensation are requested in dialogs.

### **Entries in the compensation value table**

- Axis to be corrected: X, Y or Z (Z axis only with ND 960 or NDP 960)
- Axis causing the error: X, Y or Z (Z axis only with ND 960 or NDP 960)
- Datum for the axis to be corrected: Here you enter the point starting at which the axis with error is to be corrected. This point indicates the absolute distance to the reference point.

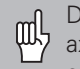

Do not change the datum point after measuring the axis error and before entering the axis error into the compensation table.

Spacing of the compensation points The spacing of the compensation points is expressed as  $2^x$  [um].

Enter the value of the exponent  $x$  into the compensation value table.

Minimum input value:  $6 (= 0.064$  mm)

Maximum input value: 20 (= 1048.576 mm)

- **Example:** 600 mm traverse and 35 compensation points: results in 17.143 mm spacing between points. Nearest power of two:  $2^{14}$  [µm] = 16.384 mm Entry in compensation value table: 14
- Compensation value

You enter the measured compensation value (in millimeters) for the displayed compensation point. Compensation point 0 always has the value 0 and cannot be changed.

### **To select the compensation value table and enter an axis correction**

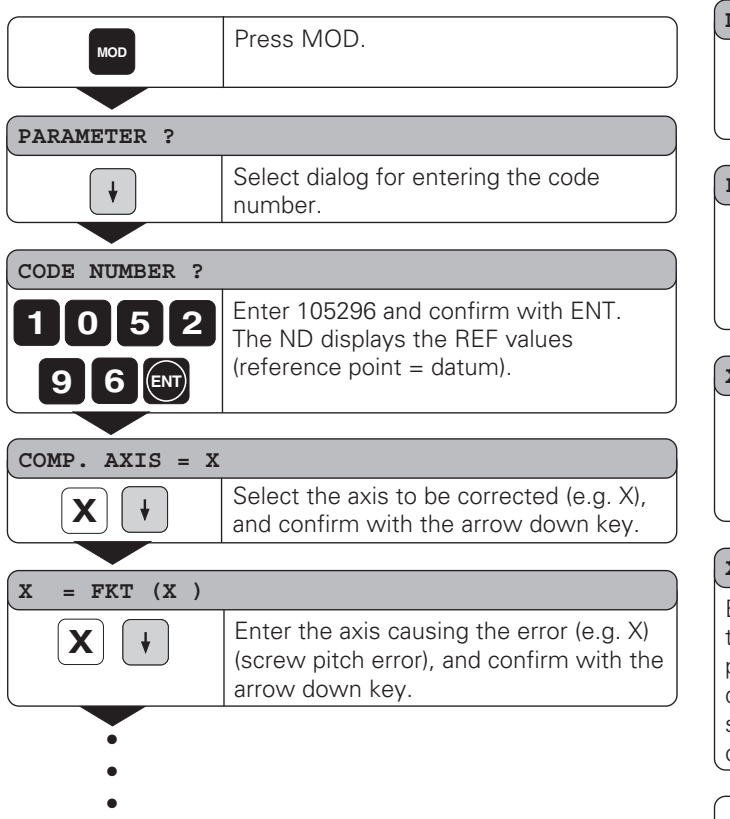

### **DATUM X =** Enter the active datum for the error on the axis to be corrected (e.g. 27 mm) and confirm with the arrow down key. **2 7 POINT SPACING X=** Enter the spacing of the compensation points on the axis to be corrected, for example  $2^{10}$  um (equals 1024 mm) and confirm with the arrow down key. **1 0 X 27.000 X =** down key. **0 0 1 X 28.024 X =**

Select compensation point no. 1, enter the associated compensation value (e.g. 0.01 mm) and confirm with the arrow

Enter all further compensation points. If you press and hold the arrow down key when selecting the next compensation point, the number of the current compensation point will be displayed in the input line. You can go directly to compensation points by using the GOTO key and entering the corresponding number.

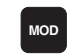

**MOD** Conclude entry.

### **To delete a compensation value table**

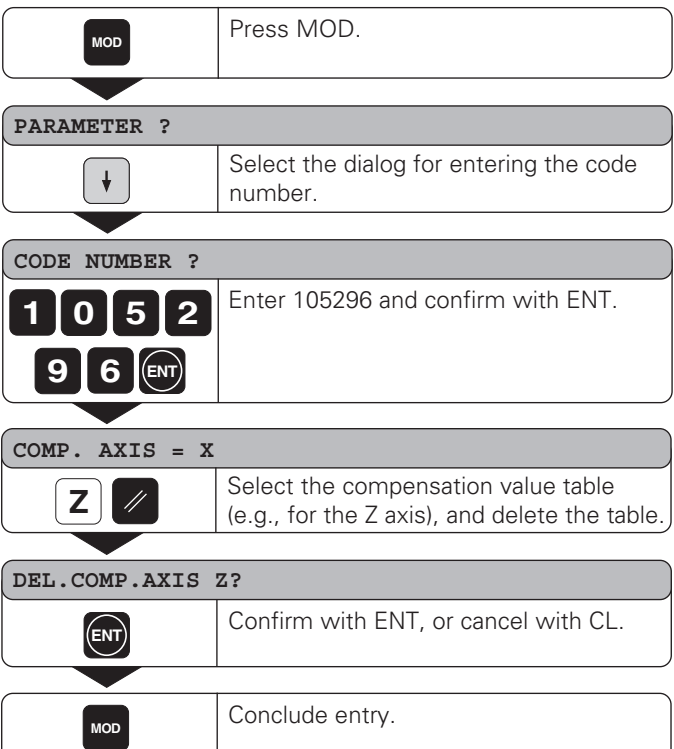

### <span id="page-52-0"></span>**RS-232-C/V.24 Interface**

(Option with ND 920/ND 960)

The data interface on your ND display unit enables you to use a printer, a PC or the HEIDENHAIN FE 401 floppy disk unit for transferring measured values or programs.

The interface is permanently set to the following data format:

1 start bit 7 data bits Even parity bit 2 stop bits

The baud rate is set with parameter P50. See "Program Output over RS-232-C/V.24 Interface" for instructions on how to start output to a printer, a PC or the FE 401.

For connection to peripheral devices you can use either full wiring (figure at upper right) or simplified wiring (below right).

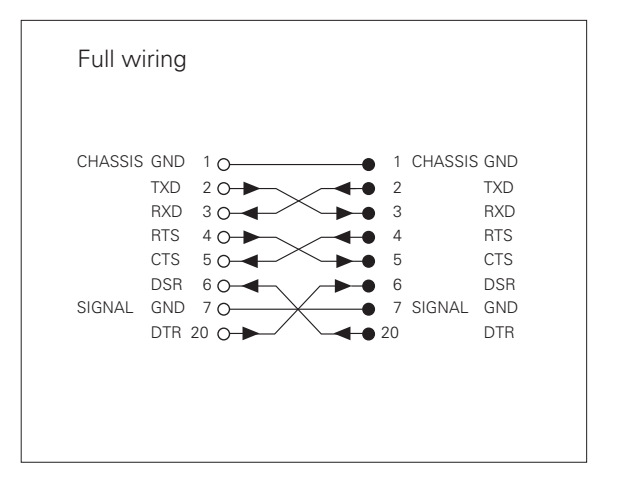

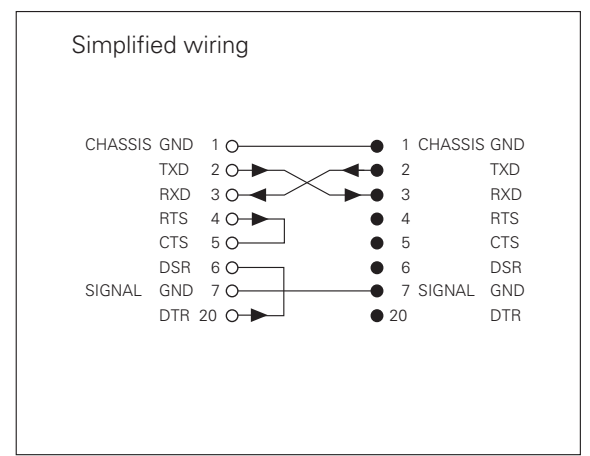

### <span id="page-53-0"></span>**Pin layout X31 (RS-232-C/V.24)**

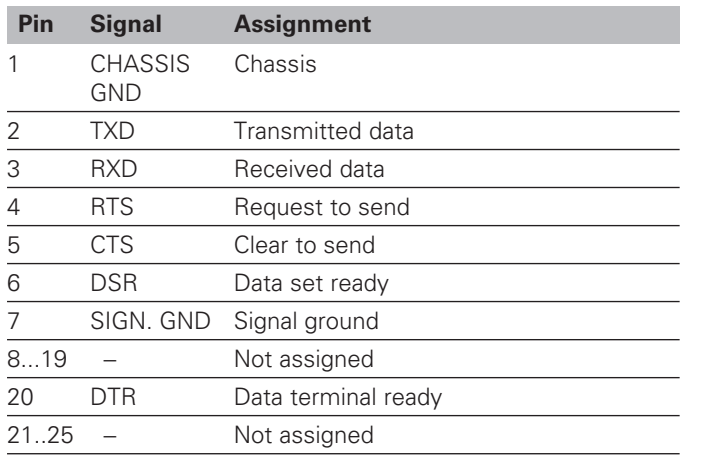

### **Levels for TXD and RXD**

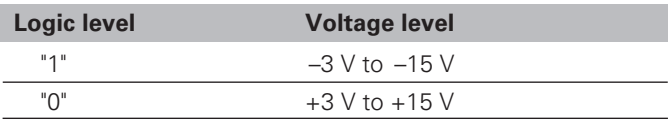

### **Levels for RTS, CTS, DSR and DTR**

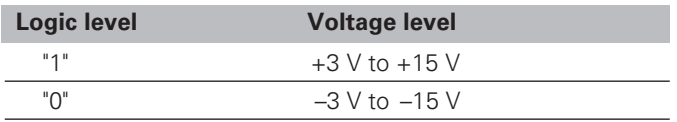

### <span id="page-54-0"></span>**Measured Value Output**

Measured values can be output over the RS-232-C/V.24 interface. This can be done with the following functions:

Probing with the KT Edge Finder "Contact" input on X41 "Pulse" input on X41 CTRL B over the RS-232-C interface Measured value output with the HOLD POS key.

Parameter P23 influences the display mode for measured value output. It is not effective, however, for output from probing.

### **Code letters with the measured value**

Parameter P97 allows you to select a code letter to be output together with the measured value when using Probe, Contact or Pulse. The decimal number you enter in the parameter is the ASCII character number in the ASCII table. If you enter 0, no code letter will be output. The code letter enables you to recognize whether the measured value was generated with CTRL B or with an external signal.

### **Axis designation for measured value output**

Parameter P49 allows you to enter an axis designation for each measured value that is output. The decimal number you enter in the parameter is the ASCII character number in the ASCII table. If you enter 0, no axis designation will be output.

### **Example of measured value output:**

Parameter settings:

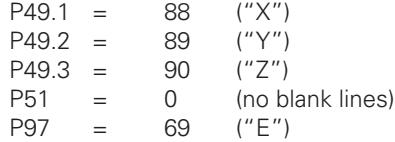

Output:

E (CR)(LF)  $X=$ ...(CR)(LF)  $Y = ... (CR)(LF)$  $Z=$ ...(CR)(LF)

### **Measured value output when probing**

Parameter P96 allows you to activate measured value output when probing with the KT edge finder. The edge finder is connected to D-sub input X10.

Whenever the Probe Edge function is used, your display unit outputs the position of the edge in the selected axis and the actual positions of the other axes over the TXD line of the RS-232-C/V.24 interface.

Whenever the Probe Midpoint function is used, your display unit outputs the calculated midpoint in the selected axis and the actual positions of the other axes.

Measured value output with CTRL B is inhibited when a probing function is active.

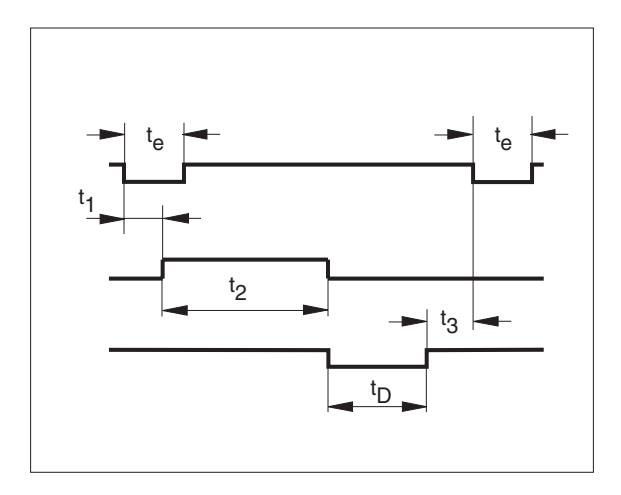

### **Delay times with data output**

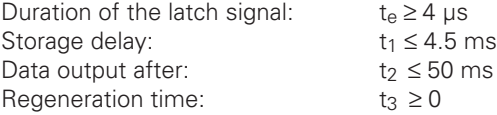

Duration of data output in seconds:

 $t_D =$ 176 x number of axes  $+$  11 x number of blank lines Baud rate

Next possible signal for measured value output:  $t_F = t_1 + t_2 + t_D + t_3$  [s]

Example: Probe Edge, X axis

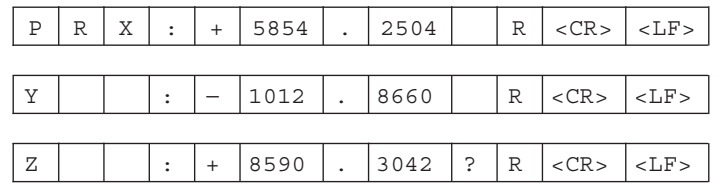

Example: Probe Midpoint, X axis

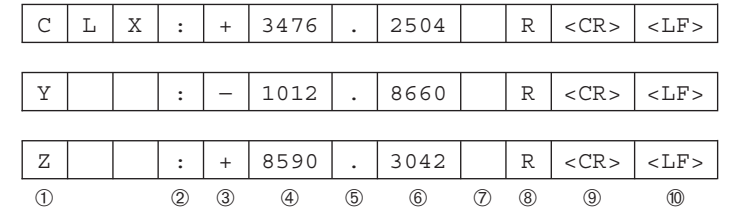

- ➀ Probed axis <PR>, <CL> / other axes
- ➁ Colon
- ➂ Plus or minus sign
- ➃ 2 to 7 places before the decimal
- ➄ Decimal point
- ➅ 1 to 6 places after the decimal
- $\oslash$  Unit: blank = mm, " = inches, ? = error message
- $B =$  radius display,  $D =$  diameter display
- ➈ Carriage Return
- ➉ Line Feed

### **Measured value output over the Contact and Pulse inputs**

Measured value output over the Contact input (pin 9 on X41) and Pulse input (pin 8 on X41) can be triggered when these inputs are closed against 0 V.

The measured values are output over the TXD line of the RS-232-C interface.

A commercially available switch can be attached to the Contact input. This switch generates a signal for data output when it makes contact against 0 V.

The Pulse input can be triggered with TTL logic devices (for example, SN74LSXX).

### **Delay times for data output**

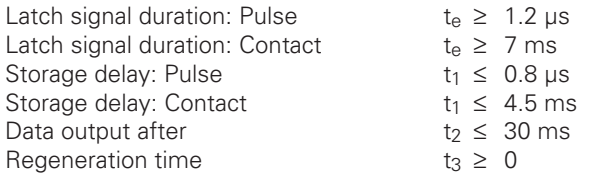

Duration of data output in seconds:

 $t_D =$ 176 x number of axes  $+$  11 x number of blank lines Baud rate

Next possible signal for measured value output:  $t_E = t_1 + t_2 + t_D + t_3$  [s]

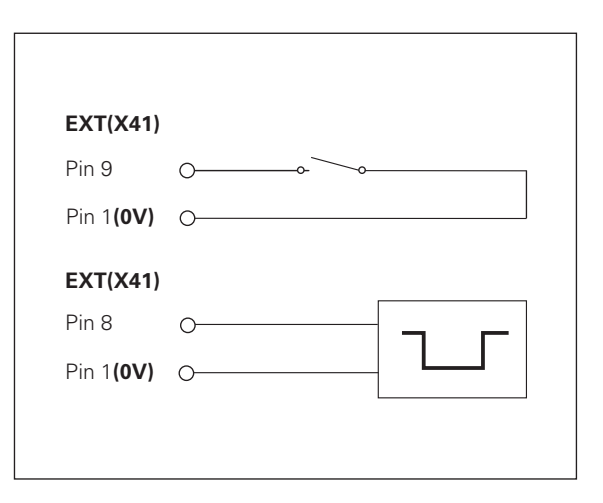

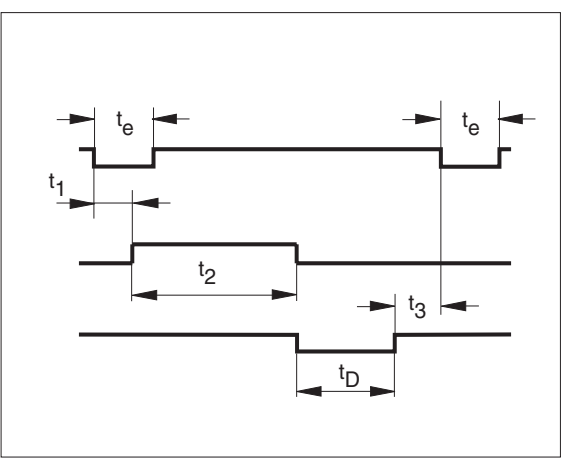

### **Measured value output with CTRL B**

If the control character STX (CTRL B) is received over the RS-232-C interface, the measured value referenced to this time point will be sent over the interface. CTRL B is received over RXD and the measured values are output over TXD.

### **Delay times for data output**

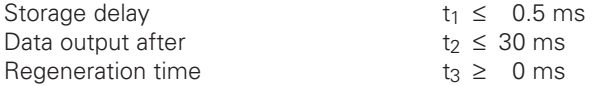

Duration of data output in seconds:

 $tn = -$ 176 x number of axes  $+11$  x number of blank lines Baud rate

Next possible signal for measured value output:  $t_E = t_1 + t_2 + t_D + t_3$  [s]

### **BASIC program for measured value output:**<br>10 | %=48

- $1\% = 48$
- 20 CLS
- 30 PRINT "V.24/RS232"
- 40 OPEN "COM1:9600,E,7" AS#1
- 50 PRINT #1, CHR\$ (2);
	- 60 IF INKEY\$<>""THEN 130
- 70 C%=LOC(1)
- 80 IF C%<L%THEN 60<br>90 X\$=INPUT\$(L%.#1)
- 90 X\$=INPUT\$(L%,#1)
- 100 LOCATE 9,1<br>110 PRINT X\$:
- PRINT X\$:
- 120 GOTO 50<br>130 END
- **FND**

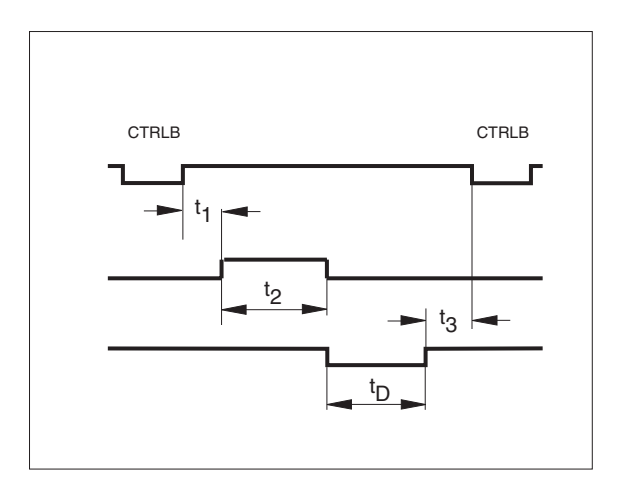

**59**

### **Measured value output with the HOLD POS key**

The function of the HOLD POS key can be changed by entering a code number. Enter the code number 246 522.

Press the "–" key to select the dialog HOLD POS or PRT. Press ENT to save the selected function in non-volatile storage.

If you selected PRT, the position values will be output through the RS-232-C/V.24 interface whenever you press HOLD POS.

### **Example of measured value output with Contact input, Pulse input, CTRL B, or the HOLD POS key**

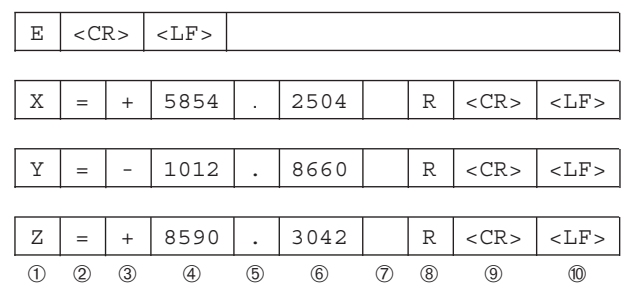

- ➀ Axis designation
- ➁ Equality sign
- ➂ Plus or minus sign
- ➃ 2 to 7 places before the decimal
- ➄ Decimal point
- ➅ 1 to 6 places after the decimal
- $\oslash$  Unit: blank = mm, " = inches, ? = error message
- $\circledast$  R(r) = radius display, D(d) = diameter display,  $()$  = distance-to-go display
- ➈ Carriage Return
- ➉ Line Feed

### <span id="page-60-0"></span>**Switching Inputs and Outputs X41 (EXT)**

(Option with ND 920/ND 960)

### **Pin layout**

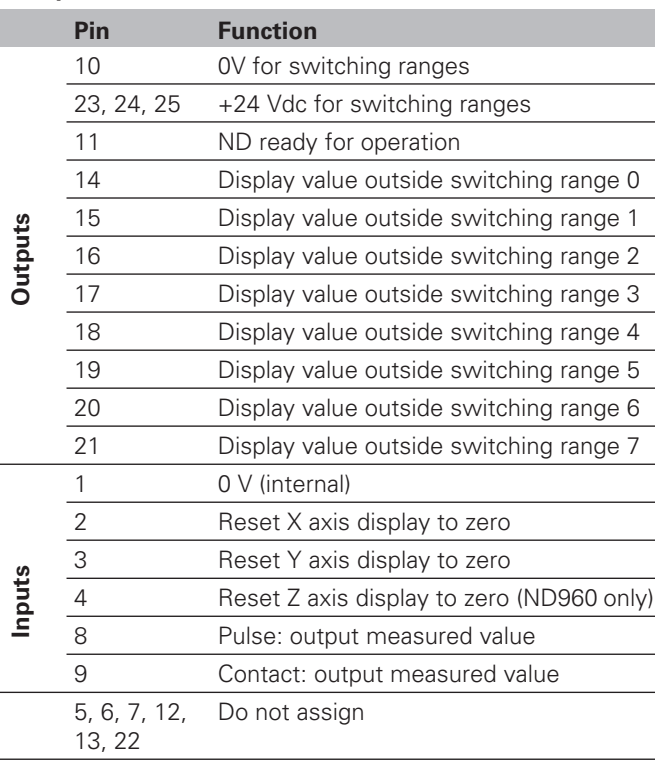

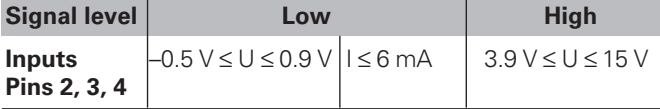

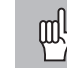

щļ

The outputs at connection X41 are metalically isolated from the device electronics by means of optocouplers.

- **Danger for internal components!** Voltage sources for external circuitry must conform to the recommendations in EN 50178 for low-voltage electrical separation.
	- Connect inductive loads only with a quenching diode parallel to the inductance.

### • **Use only shielded cable!**

Connect the shield to the connector housing.

• Interface X41 complies with the recommendations in EN 50178 for separation from line power.

# <span id="page-61-0"></span>Switching Inputs and Outputs **Switching Inputs and Outputs**

Up to eight switching ranges can be defined with operating parameters. You can assign the switching ranges to the axes as desired with parameters P60 and P61. The switching ranges are symmetrical to the display value 0.

The switching signals are present on the D-sub connection X41 on pins 14 to 21.

Pins 23 to 25 must be connected to 24 Vdc (U<sub>s</sub>). Outside the switching ranges the 24 Vdc circuit to the switching outputs at pins 14 to 21 is closed; within the switching ranges it is open.

### **Switching ranges Permissible loading of the outputs**

High signal:  $U_{\text{amin}} = U_{\text{s}} - 1.6 \text{ V}$  $I_{\text{max}} = 100 \text{ mA}$ 

Inductive loads must be driven with a quenching diode parallel to the inductance.

### **DC supply voltage**

 $U_s = +24$  Vdc  $U_{\text{smin}} = +20.4$  Vdc  $U<sub>smax</sub> = +31.0$  Vdc

Voltage spikes up to 36 V for  $t < 100$  ms are permissible.

The diagram at right shows the voltage curves  $U_{A1}$  and  $U_{A2}$  of outputs A1 and A2 when approaching zero from the negative direction and when the switching points P1 and P2 are assigned to the X axis.

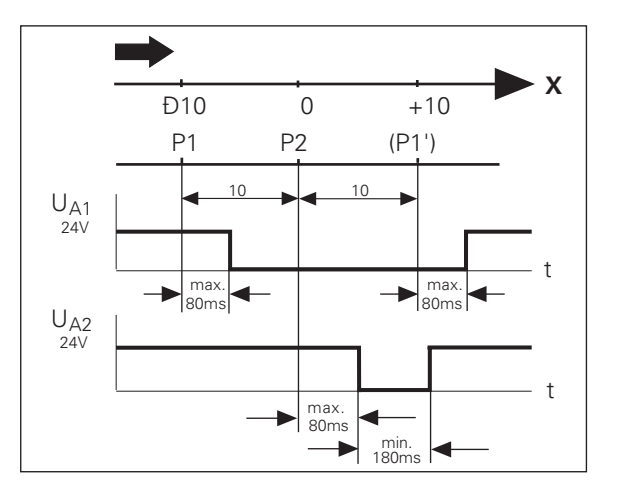

### <span id="page-62-0"></span>**Resetting the display to zero with an external signal**

Each axis can be reset to zero with an external signal at the D-sub connection X41 (pins 2 to 4) by means of make contact against 0 V. Make contact against 0 V must be present for at least 100 ms.

A zero reset does not affect the current datum number.

Zero reset is not possible when a probing function is active.

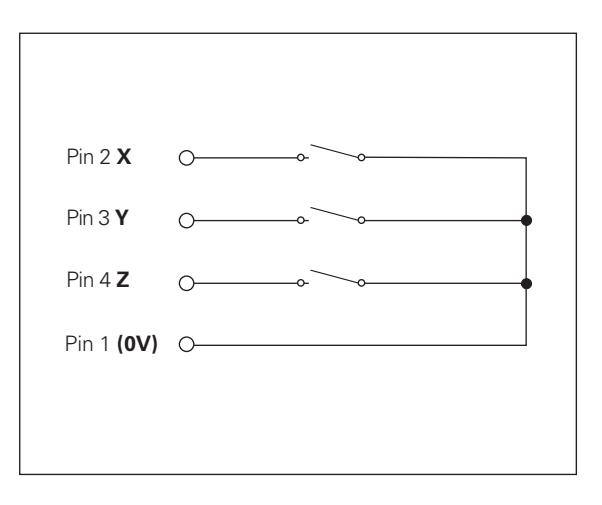

### <span id="page-63-0"></span>**Pin Layout X10 for Edge Finder**

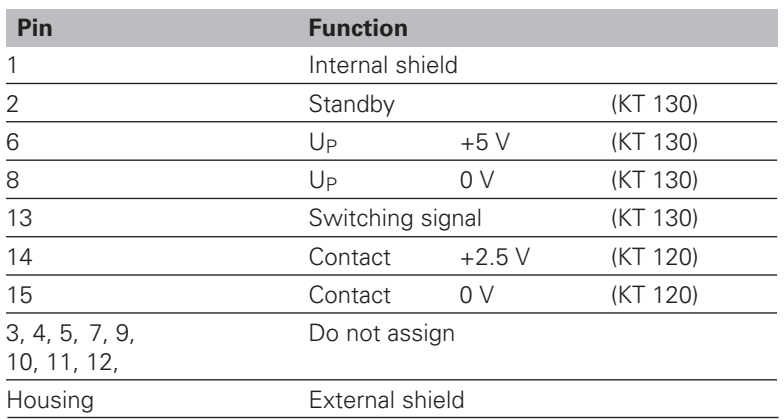

### <span id="page-64-0"></span>**Specifications**

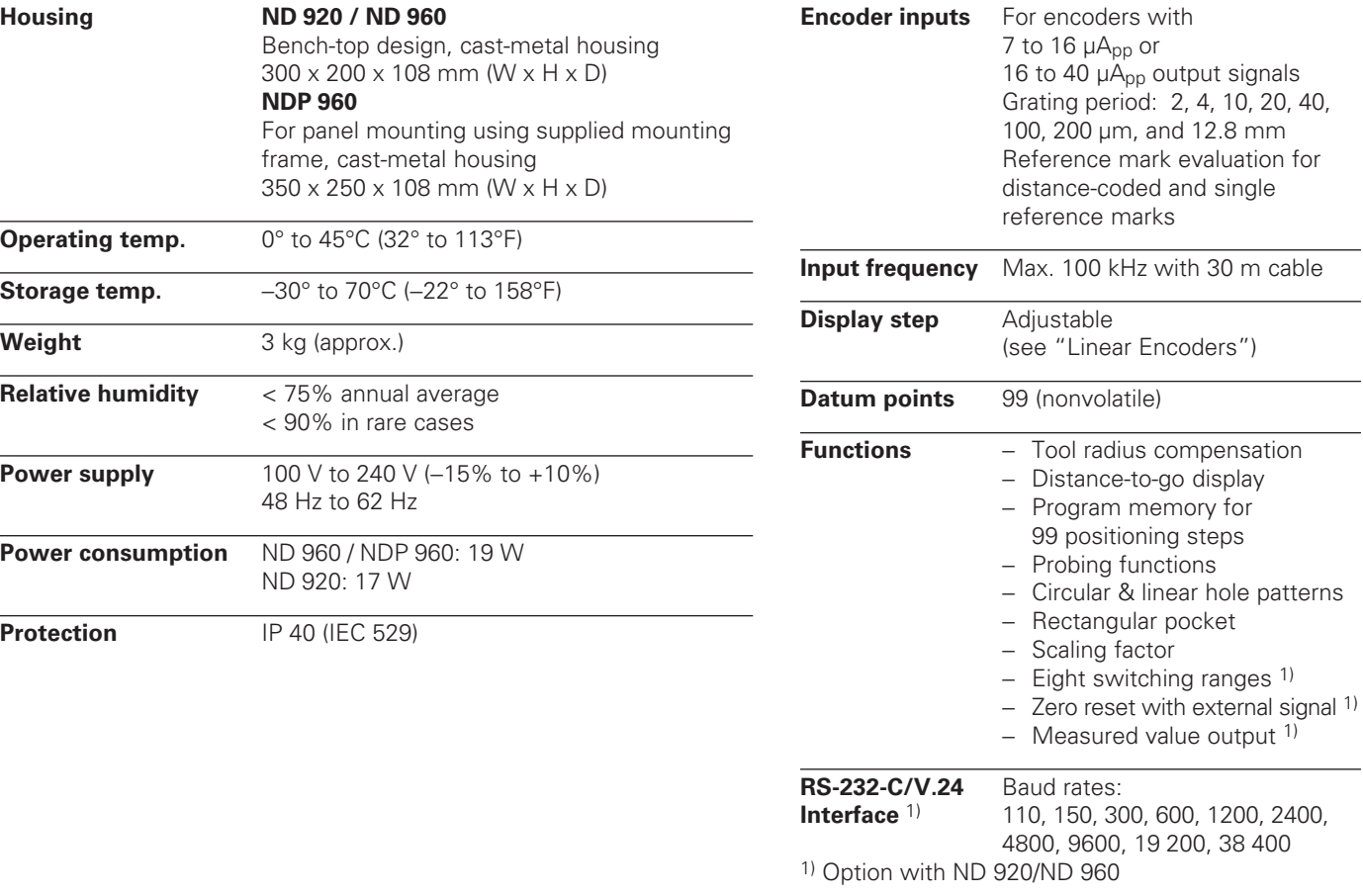

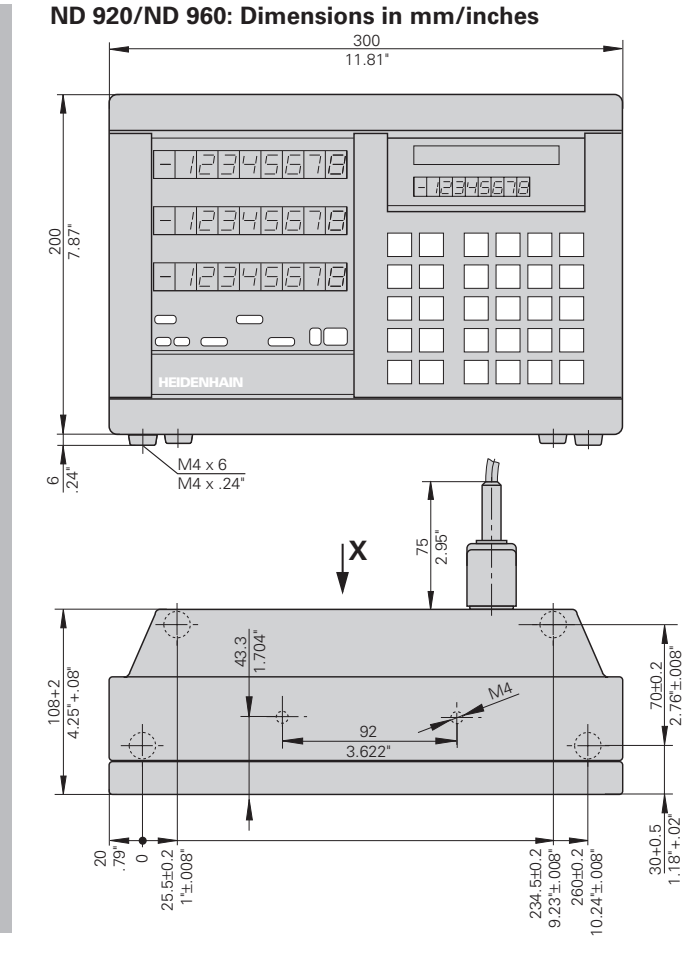

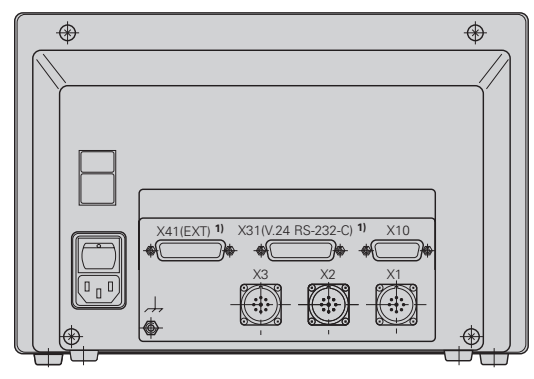

1) Option with ND 920/ND 960

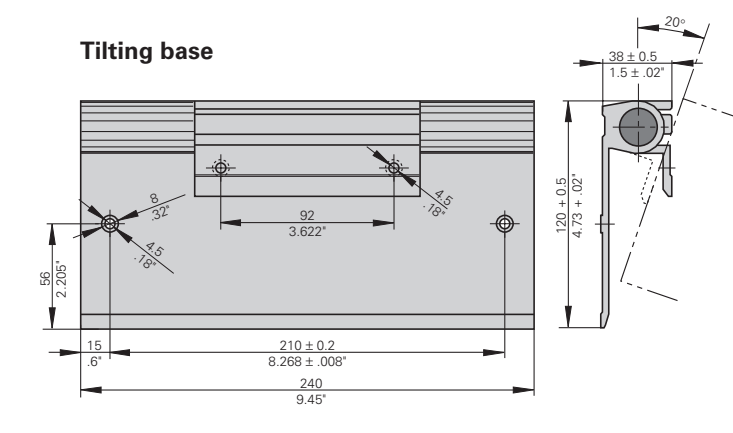

**66**

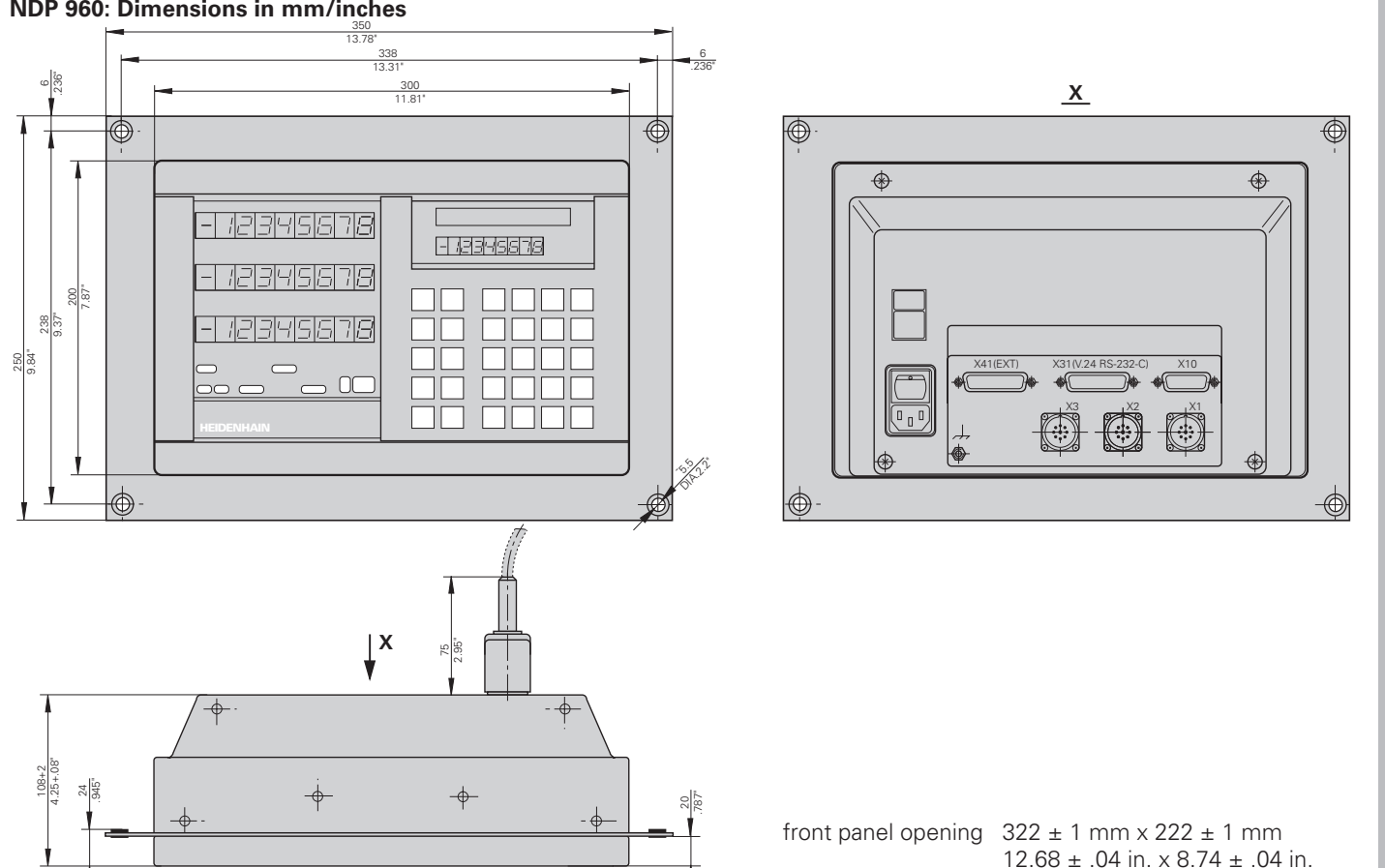

Specifications **Specifications**

### **HEIDENHAIN**

### DR. JOHANNES HEIDENHAIN GmbH

Dr.-Johannes-Heidenhain-Straße 5

83301 Traunreut, Germany <sup>**<sup>3</sup>** +49/86 69/31-0</sup>  $FAX$  +49/86 69/50 61 e-mail: info@heidenhain.de

**@ Service** +49/8669/31-1272 **<sup><sup>3</sup>** TNC-Service +49/86 69/31-1446</sup>  $\sqrt{[FAX]}$  +49/8669/9899 e-mail: service@heidenhain.de

http://www.heidenhain.de